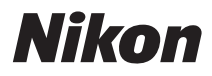

# COOLPIX S610c

# Wireless LAN Connection Guide

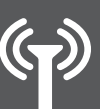

How to Use my Picturetown

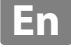

Download from Www.Somanuals.com. All Manuals Search And Download.

## **For Customers in Those Countries in which Public Wireless LAN is Supported**

**Disclaimer of Warranties.** NIKON'S my Picturetown SERVICE IS PROVIDED ON AN "AS IS" BASIS AND WITHOUT WARRANTIES OF ANY KIND, EITHER EXPRESS OR IMPLIED, INCLUDING, WITHOUT LIMITATION, ANY WARRANTIES OF MERCHANTABILITY OR FITNESS FOR A PARTICULAR PURPOSE WHICH ARE EXPRESSLY DISCLAIMED. YOU AND ANY USER OF NIKON'S my Picturetown SERVICE ASSUME ALL RESPONSIBILITY AND RISK IN YOUR USE OF THE NIKON COOLPIX SERVICE. IN NO EVENT DOES NIKON CORPORATION, NIKON INC., OR ANY OF ITS RESPECTIVE SUBSIDIARIES, AFFILIATES, DISTRIBUTORS OR DEALERS (collectively "NIKON") WARRANT THAT THE NIKON my Picturetown SERVICE WILL BE UNINTERRUPTED, ALWAYS AVAILABLE, ACCURATE, FUNCTIONAL OR ERROR FREE. SOME STATES DO NOT ALLOW THE DISCLAIMER OF IMPLIED WARRANTIES, SO THE ABOVE EXCLUSION MAY NOT APPLY TO YOU.

**Limitation of Liability.** EVEN IF NIKON HAS BEEN ADVISED OF THE POSSIBILITY OF DAMAGES, NIKON WILL NOT BE LIABLE TO YOU OR ANY USER OF THE NIKON my Picturetown OR ANY THIRD PARTY FOR ANY DAMAGES ARISING FROM USE OF THE NIKON my Picturetown SERVICE, INCLUDING WITHOUT LIMITATION, PUNITIVE, EXEMPLARY, INCIDENTAL, SPECIAL OR CONSEQUENTIAL DAMAGES; LOSS OF PRIVACY OR SECURITY DAMAGES; PERSONAL INJURY OR PROPERTY DAMAGES; OR ANY DAMAGES WHATSOEVER RESULTING FROM INTERRUPTION OR FAILURE OF SERVICE; LOST PROFITS; LOSS OF BUSINESS; LOSS OF OR FAILURE TO PRESERVE DATA, PICTURES OR IMAGES; LOSS DUE TO UNAUTHORIZED ACCESS OR DUE TO VIRUSES OR OTHER HARMFUL COMPONENTS; THE INABILITY TO USE THE NIKON my Picturetown SERVICE; OR THE INTERCEPTION OR LOSS OF ANY DATA, PICTURES, IMAGES OR TRANSMISSION. SOME STATES DO NOT ALLOW THE EXCLUSION OR LIMITATION OF INCIDENTAL OR CONSEQUENTIAL DAMAGES, OR OTHER MODIFICATIONS OF OR LIMITATIONS TO CERTAIN REMEDIES, SO THE ABOVE EXCLUSION OR LIMITATION MAY NOT APPLY TO YOU.

**Privacy and Security.** PRIVACY CANNOT BE GUARANTEED, AND NIKON IS NOT LIABLE TO YOU OR ANY OTHER PARTY FOR ANY LACK OF PRIVACY WHILE USING THE NIKON my Picturetown SERVICE. NIKON HAS THE RIGHT, BUT NOT THE OBLIGATION TO MONITOR, INTERCEPT AND DISCLOSE ANY TRANSMISSIONS OVER OR USING THE NIKON my Picturetown SERVICES. YOU AND ANY USER OF NIKON'S my Picturetown SERVICE ACKNOWLEDGE THAT THIS SERVICE IS NOT INHERENTLY SECURE AND THAT WIRELESS COMMUNICATIONS CAN BE INTERCEPTED BY EQUIPMENT AND SOFTWARE DESIGNED FOR THAT PURPOSE.

# **Table of Contents**

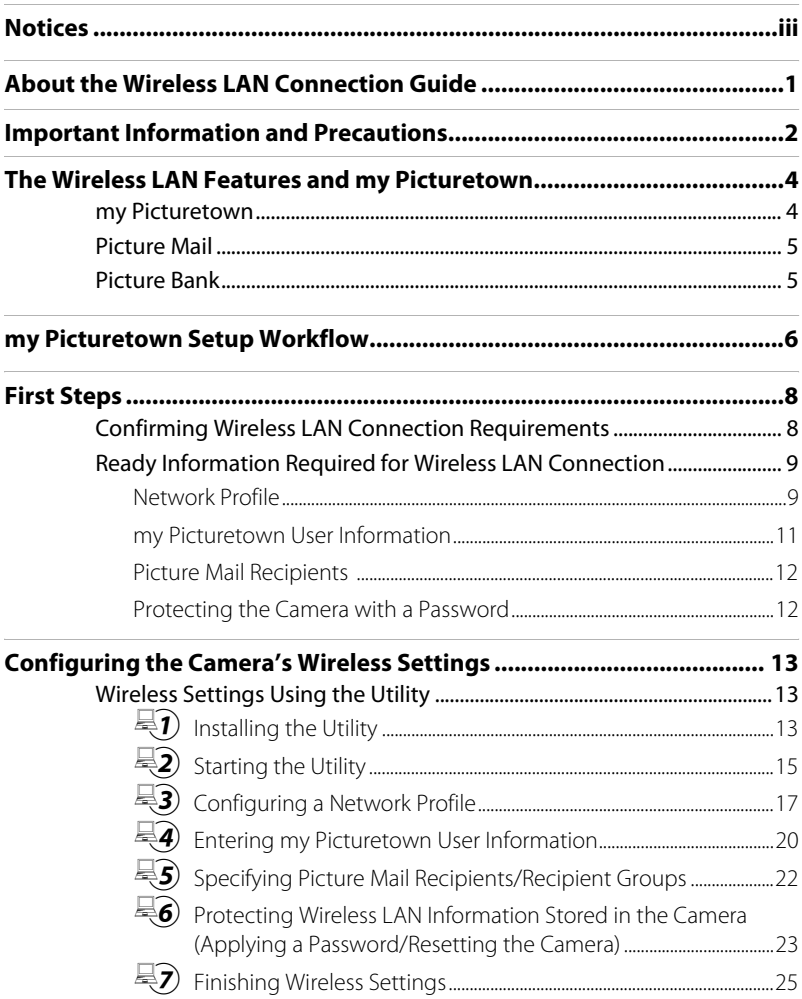

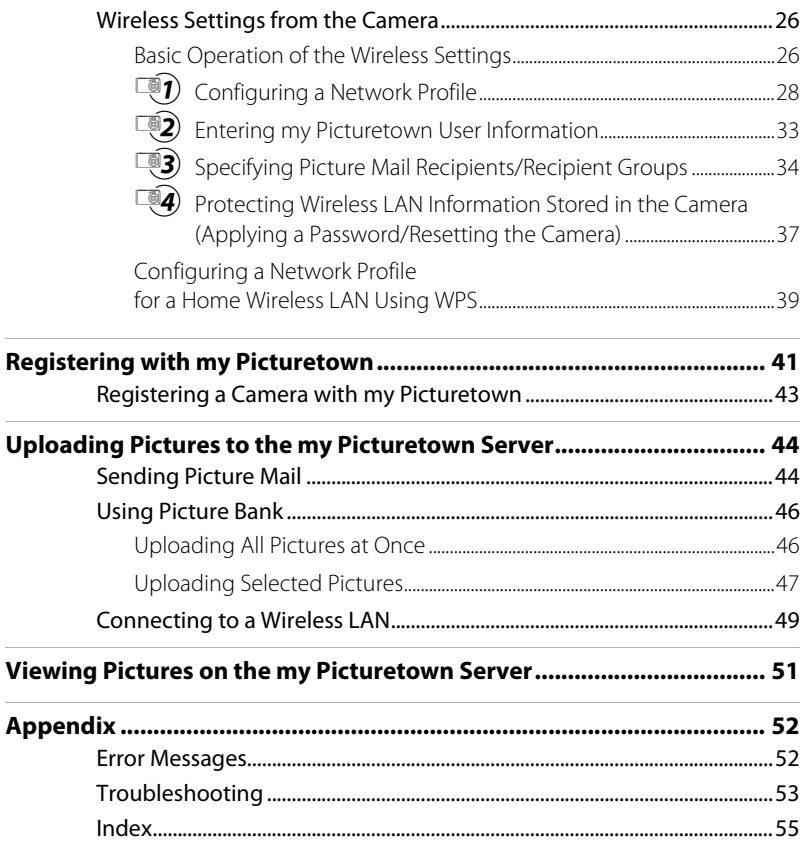

# <span id="page-4-1"></span><span id="page-4-0"></span>**Notices**

This product, which contains encryption software developed in the United States, is controlled by the United States Export Administration Regulations and may not be exported or re-exported to any country to which the United States embargoes goods. As of April 2007 the following countries were subject to embargo: Cuba, Iran, North Korea, Sudan, and Syria.

#### **Restrictions on Wireless Devices**

The wireless transceiver included in this product conforms to wireless regulations in the country of sale and is not for use in other countries (products purchased in the EU or EFTA can be used anywhere within the EU and EFTA). Nikon does not accept liability for use in other countries. Users who are unsure as to the original country of sale should consult with their local Nikon service center or Nikon-authorized service representative.

This restriction applies to wireless operation only and not to any other use of the product.

#### **Notice for customers in the U.S.A. and Canada**

#### **Federal Communications Commission (FCC) and Industry of Canada (IC) Declaration of Conformity**

This device complies with Part 15 of FCC rules and RSS-Gen of IC rules. Operation is subject to the following two conditions: (1) this device may not cause interference, and (2) this device must accept any interference, including interference that may cause undesired operation of this device.

#### **FCC/IC RF Exposure Statement**

The available scientific evidence does not show that any health problems are associated with using low power wireless devices. There is no proof, however, that these low power wireless devices are absolutely safe. Low power wireless devices emit low levels of radio frequency energy (RF) in the microwave range while being used. Whereas high levels of RF can produce health effects (by heating tissue), exposure to low-level RF that does not produce heating effects causes no known adverse health effects. Many studies of lowlevel RF exposures have not found any biological effects. Some studies have suggested that some biological effects might occur, but such findings have not been confirmed by additional research. Wireless LAN Module (GC-131) has been tested and found to comply with FCC/IC radiation exposure limits set forth for an uncontrolled equipment and meets the FCC radio frequency (RF) Exposure Guidelines in Supplement C to OET65 and RSS-102 of the IC radio frequency (RF) Exposure rules. Please refer to the SAR test report that was uploaded at FCC website.

This device should not be co-located or operated in conjunction with any other antenna or transmitter.

#### **Notice for customers in Europe**

Hereby, Nikon, declares that this digital camera is in compliance with the essential requirements and other relevant provisions of Directive 1999/5/EC.

#### **Notice for customers in France**

Outdoor use of the wireless transceiver is prohibited in France.

#### <span id="page-5-0"></span>**Public Wireless LAN**

Public wireless LAN connection is available only by Wayport in the United States, by T-Mobile hotspots in the United States and Germany, by Cloud in the United Kingdom, by Orange in France, by TeliaSonera in Sweden, by SingTel in Singapore, by PCCW in Hong Kong, by KT in Korea, and by Q-Ware in Taiwan. When configuring network profiles for a public wireless LAN hotspot, use the following SSIDs, displayed in the camera monitor with SSID detection:

- **•** Wayport: **Wayport\_Access •** SingTel: **Wireless@SG**
- **•** T-Mobile: **tmobile •** PCCW: **PCCW**
- **•** Cloud: **WiFi Zone The Cloud •** KT: **NESPOT**
- **•** Orange: **Orange •** Q-Ware: **wifly**
- **•** TeliaSonera: **homerun**
- -
- 
- 

Operation of the COOLPIX S610c wireless LAN features is only guaranteed and supported with connection via the wireless service providers listed above, and only within the borders of the country, or countries, in which service is provided by a particular provider.

# <span id="page-6-0"></span>**About the Wireless LAN Connection Guide**

This guide explains the wireless LAN features built into the COOLPIX S610c to help you enjoy my Picturetown using the wireless LAN features. Read this guide thoroughly before use, and keep it where all those who use the camera will read it.

See the Quick Start Guide and the User's Manual for information on shooting and playing back pictures.

#### **Symbols and Conventions**

To make it easier to find the information you need, the following symbols and conventions are used:

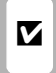

This icon marks cautions, information that should be read before use to prevent damage to the camera.

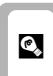

This icon marks cautions, information and the set of that should be read before use to **information** information that may be helpful when using the camera.

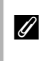

This icon marks notes, information that should be read before using the camera.

XX

This icon indicates that more information is available elsewhere in this guide.

#### **Notations**

- **•** A Secure Digital (SD) memory card is referred to as a "memory card."
- **•** The setting at the time of purchase is referred to as the "default setting."
- **•** The names of menu items displayed in the camera monitor, and the names of buttons or messages displayed in a computer monitor are indicated in bold text.

#### **Illustrations and Screen Display**

Illustrations shown in this guide may differ from actual display.

### **M** Before Using Wireless LAN Communication Features

Be sure to read the sections, ["Notices" \(](#page-4-1) $\mathbb{Z}$  iii) and ["Important Information and Precautions" \(](#page-7-1) $\mathbb{Z}$  2), in this guide. See also page 133 of the COOLPIX S610/S610c User's Manual for more information on wireless transfer specifications.

# <span id="page-7-1"></span><span id="page-7-0"></span>**Important Information and Precautions**

Note the following important points before using this product's wireless LAN features.

## **Restrictions of Use Under Radio Laws and Precautions when Using Radio Transmissions**

- **•** The wireless transceiver included in this product conforms to wireless regulations in the country of sale and is not for use in other countries (products purchased in the EU or EFTA can be used anywhere within the EU and EFTA).
- **•** When using the wireless LAN features of this product, the product will search for wireless networks automatically. At this time, the product may display wireless networks (SSID) for which you are not an authorized user. Use of such wireless networks may be regarded as unauthorized access. Never connect to an SSID that you are not authorized to use.
- **•** Always keep in mind that radio transmission or reception of data is subject to interception by third parties.

# **Personal Information Management and Disclaimer**

- **•** User information registered and configured with the product, including wireless LAN connection settings and other personal information, is susceptible to alteration and loss resulting from operational error, static electricity, accident, malfunction, repair or other handling. Always keep separate copies of important information. Nikon is not responsible for any direct or indirect damages or lost profits resulting from alteration or loss of content that is not attributable to Nikon.
- **•** Before discarding this product or transferring it to another owner, it is recommended that you apply the **Reset** option from the **Wireless settings** item in the camera's setup menu, to delete all user information registered and configured with the product, including wireless LAN connection settings and other personal information.
- **•** Nikon is not responsible for any communication charges stemming from unauthorized access to a public wireless LAN by third parties, or any other damages resulting from theft of the product.
- **•** Nikon is not responsible for any damages stemming from unauthorized use of e-mail addresses stored in the camera resulting from theft of the product.

# **Precautions and Limitations when Using the Wireless LAN Features**

**•** Connection to a public wireless LAN, using the wireless LAN features of the COOLPIX S610c to access the wireless services (hereinafter referred to as Services) supported by this camera, is guaranteed only in specified countries. Use of these Services over a public wireless LAN requires subscription to services offered by a specific provider in each country. See ["Public Wireless LAN" \(](#page-5-0) $\bullet$  iv) for more information on countries in

which public wireless LANs can be accessed by, and the wireless service providers that support connection of, this camera. Nikon is not responsible for any direct or indirect damages or lost profits resulting from any connection made at your own risk.

- **•** Connection may not be possible if the public wireless LAN's operation standards or specifications are modified.
- **•** Be sure to specify the e-mail addresses of Picture Mail recipients correctly. Errors will not be indicated if the e-mail address is incorrect, nor will error notification be sent to your e-mail address.
- **•** Access to Picture Mail Web pages, indicated with links in Picture Mail e-mail notification messages, is not restricted. Web pages can be viewed by anyone who may obtain Picture Mail URLs.
- **•** Nikon makes no guarantees whatsoever concerning the ability of these Services to store or safeguard images. Be sure to maintain separate back-up copies of all important images. Nikon is not responsible for any direct or indirect damages or lost profits resulting from alteration or loss of content that is not attributable to Nikon.
- **•** Your use of the Services is completely at your own risk and Nikon accepts no responsibility on your behalf.
- **•** By using the Services, you agree not to upload, post, e-mail or otherwise transmit or communicate any material through the Services that is obscene, pornographic, unlawful, threatening, an invasion of any privacy or publicity rights of any party, defamatory, libelous, illegal or otherwise objectionable, or infringes on any copyright, trademark or other intellectual property or contractual right of any party.
- **•** You hereby irrevocably and unconditionally waive, discharge and release Nikon, its affiliates and subsidiaries, and their respective officers, directors, employees, agents, legal representatives, and successors ("Nikon Parties") from and against any and all claims by or against you related to any material you post, e-mail or otherwise transmit or communicate through the Services.
- **•** Furthermore, you agree to indemnify, defend, and hold harmless the Nikon Parties from and against any claims, damages, liabilities, costs and expenses (including reasonable attorneys' and professionals' fees and litigation costs) related to any material you post, e-mail or otherwise transmit or communicate through the Services.
- **•** You understand that (i) your right to use the Services may be terminated by Nikon and/or (ii) the materials you post, e-mail or otherwise transmit or communicate through the Services may be deleted or removed by Nikon in the event you breach the foregoing, or any other terms and conditions that Nikon may require in connection with your use of the Services.
- **•** These Services are subject to change, suspension, or termination without notice.
- **•** Be sure to read Nikon's "Privacy Management Policy" located at the following URL: http://www.nikon.co.jp/main/eng/privacy/index.htm
- **•** If you are in Europe, click on your country of residence at the following URL and follow the link <privacy policy>: http://www.europe-nikon.com/support/
- **•** You can visit the my Picturetown Web site at the following URL: http://mypicturetown.com/

# <span id="page-9-0"></span>**The Wireless LAN Features and my Picturetown**

The wireless LAN communication features built into the COOLPIX S610c can be used to upload pictures from the camera to the my Picturetown server over the Internet. Use the Picture Mail service to share pictures with family and friends, and the Picture Bank service to store pictures to dedicated space on the server. Connection to a wireless LAN access point is required.

# <span id="page-9-2"></span><span id="page-9-1"></span>**my Picturetown**

my Picturetown is an Internet service for storing and viewing photos. The service offers up to 2 GB of free storage.

- **•** Pictures can be stored on the server using the wireless LAN features of the COOLPIX S610c, or a computer connected to the Internet.
- **•** Pictures stored on the server can be easily managed and sorted using a computer. Access my Picturetown from the following URL: http://mypicturetown.com/

# $**Y**$  COOLPIX S610c Wireless LAN Communication Features

Wireless LAN communication features cannot be used to connect the COOLPIX S610c to a computer.

# <span id="page-10-4"></span><span id="page-10-0"></span>**Picture Mail**

Pictures and recipients are selected and uploaded to the my Picturetown server using the camera. E-mail notification is automatically sent to selected recipients, allowing these family and friends to view your pictures. Uploaded pictures can be viewed by accessing the Web page specified in the e-mail notification from a computer or cellular telephone\*. This feature provides you with a convenient way to share pictures, such as those from vacations or that record your children's growth.

<span id="page-10-2"></span>Movie and sound files cannot be uploaded.

\* The use of cellular telephone e-mail addresses is only possible in the United States, and is supported only for BlackBerry smartphones (version 4.0 or later recommended).

However, pictures cannot be viewed with some of these cellular telephones.

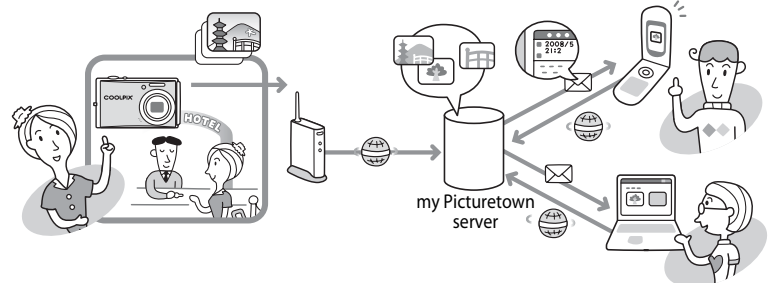

# <span id="page-10-3"></span><span id="page-10-1"></span>**Picture Bank**

Pictures and movies are uploaded to the my Picturetown server for storage. The my Picturetown server can be used as your own personal storage space for pictures, and those pictures can be downloaded to a computer any time. Upload of selected pictures can be initiated, or picture upload can be set to begin automatically when the AC adapter is connected to the camera to charge the battery, making this a convenient service when taking a large number of pictures or for saving the pictures you take on an everyday basis. Sound files cannot be uploaded.

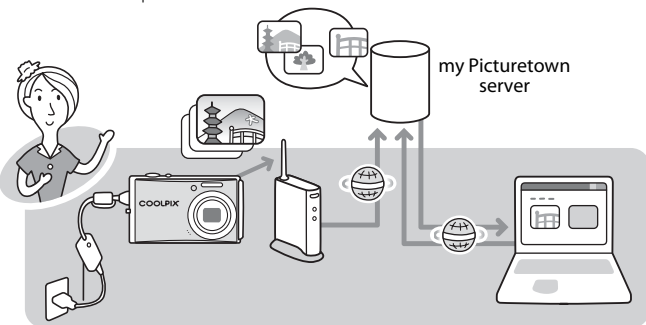

# <span id="page-11-0"></span>**my Picturetown Setup Workflow**

Before taking advantage of my Picturetown services using the wireless LAN features of the COOLPIX S610c, the camera's wireless settings must be configured and you must register with my Picturetown. These two processes are generally referred to as "setup." The camera's wireless settings can be configured using a computer and the my Picturetown Utility (supplied), or by using just the camera. Follow either of the procedures described below.

Applying wireless settings using

Applying wireless settings using the camera

First Steps (be sure that all wireless L[A](#page-13-2)N requirements are in place and ready necessary information) ( $\mathbb{Z}$  8) Confirm network requirements for wireless LAN connection, and ready the necessary network profile for wireless LAN connection and user information for my Picturetown.

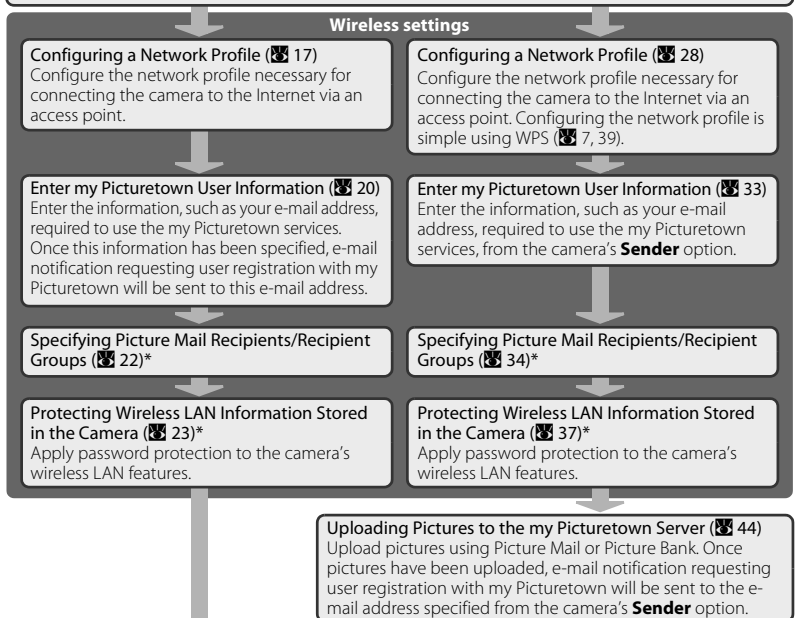

#### Registering with my Picturetown ( $\blacksquare$  41)

Use a computer to open the e-mail notification requesting user registration, click the URL provided in the email notification, and register the camera and user information with my Picturetown from the sign-up Web page. Setup is complete when you receive an e-mail message confirming my Picturetown registration.

\* Picture Mail recipients and the camera's password do not need to be specified immediately.

# <span id="page-12-1"></span>**<sup>C</sup>** The my Picturetown Utility

- **•** The my Picturetown Utility (hereafter "Utility") is software that can be installed on a computer and used to configure the camera's wireless settings, and to request user registration with my Picturetown when the camera is connected to a computer via the supplied USB cable. The Utility is convenient for entering a large amount of text.
- The Utility is installed from the Software Suite CD supplied with the camera (<sup>33</sup>13).

### <span id="page-12-2"></span><span id="page-12-0"></span>**C Wi-Fi Protected Setup (WPS)**

- **•** Wi-Fi Protected Setup is a standard that simplifies home connection and security of wireless devices.
- **•** The COOLPIX S610c supports WPS. If your wireless LAN access point also supports WPS, configuring the network connection between your home wireless LAN access point and the camera is simple. (See the documentation provided with your access point to confirm whether or not WPS is supported.)

See ["Configuring a Network Profile for a Home Wireless LAN Using WPS" \(](#page-44-1) $\blacksquare$  39) for detailed information about using WPS to configure a network profile. Note that WPS cannot be used to configure a network profile for a public wireless LAN access point.

# <span id="page-13-2"></span><span id="page-13-1"></span><span id="page-13-0"></span>**Confirming Wireless LAN Connection Requirements**

One of the following conditions must be met in order to use the wireless LAN connection features.

#### <span id="page-13-3"></span>Home wireless LAN

Home wireless LAN refers to a wireless LAN that utilizes a wireless LAN access point at home.

A home wireless LAN that offers connection via an access point (infrastructure mode) is required.

my Picturetown is not available if the home wireless LAN uses a proxy server to connect to the Internet.

For more information on home wireless LAN configuration, contact the manufacturer of the access point, or see other commercially available information on wireless LANs.

#### <span id="page-13-4"></span>Public wireless LAN

Public wireless LAN refers to wireless LAN that utilizes a public wireless Internet access point, such as those available in coffee shops, hotels, and airports.

A Wayport or T-Mobile HotSpot subscription (United States only), or a Cloud subscription (United Kingdom only) is required.

Access the following URL for more information:

In the United States: http://www.wayport.net/ (for Wayport subscription) or

http://hotspot.t-mobile.com/ (for T-Mobile HotSpot subscription)

In the United Kingdom: http://www.thecloud.net/ (for Cloud subscription) See ["Public Wireless LAN" \(](#page-5-0)**W** iv) for more information on countries in which public wireless LANs can be accessed by, and the wireless service providers that support connection of, this camera.

#### C **Wayport, T-Mobile, or Cloud Hotspots Locations**

See ["Connecting via a Wireless LAN" \(](#page-55-0)<sup>3</sup> 50) for the latest list of public Wayport hotspots, T-Mobile hotspots, or Cloud hotspots where connection of the camera to the Internet is possible.

#### D **Complimentary Wayport Subscription (the United States only)**

Purchase of this camera includes complimentary Wayport subscription, which allows you to connect to, and take advantage of, my Picturetown at thousands of locations nationwide. Note that complimentary service is only available in the United States.

For detailed information, refer to the supplied document.

# <span id="page-14-7"></span><span id="page-14-0"></span>**Ready Information Required for Wireless LAN Connection Network Profile**

<span id="page-14-1"></span>Retrieve settings for the wireless LAN network to which the camera will be connected. This information is necessary when setting up the camera's network profile ( $\boxtimes$  17, [28\)](#page-33-1). (There is no need to ready this information when using WPS to configure network profiles.)

- **•** When connecting via a home wireless LAN, retrieve the wireless LAN network settings from the network profile for a computer connected to the wireless LAN access point. For information on displaying the network profile, see the documentation provided with the wireless LAN access point, or contact the manufacturer of the device.
- **•** When connecting via a public wireless LAN, retrieve the wireless LAN network settings from information provided by the wireless service provider to which you subscribe ( $\bullet$  iv).

#### <span id="page-14-2"></span>SSID (network name)

This is the name of the wireless LAN network to which the access point belongs. The SSID is comprised of up to 32 alphanumerical characters.

#### <span id="page-14-4"></span>Authentication

All data are encrypted to protect against interception by third parties. The same type of encryption (authentication method) must be specified for both the wireless LAN access point and the camera.

Select an authentication method from **Open system**, **Shared key**, **WPA-PSK**, or **WPA2-PSK**.

#### <span id="page-14-5"></span>Encryption

This is the type of encryption for the method selected for **Authentication**. The type of encryption available differs depending upon the authentication method.

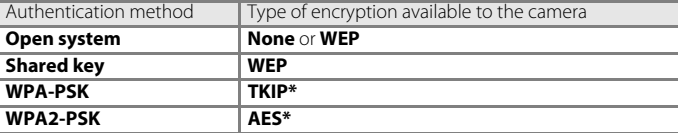

\* When configuring the camera's wireless settings from the camera's setup menu, both **TKIP** and **AES** are available for **WPA-PSK** or **WPA2-PSK**.

#### <span id="page-14-3"></span>Encryption key

This is the encryption key for the specified type of **Authentication** and **Encryption**. An encryption key is not required when **Authentication** is set to **Open system** and **Encryption** is set to **None**.

#### <span id="page-14-6"></span>Key index

When **Encryption** is set to **WEP**, select a key index, which is the setting for the WEP key. The camera's default setting is **1**. If selecting a key index other than **1**, use the Utility to specify a setting suited to the wireless L[A](#page-22-1)N access point ( $\bullet$  17). Specification of the a key index is not required when **Encryption** is set to **None**, **TKIP**, or **AES**.

#### <span id="page-15-0"></span>IP address (home wireless LAN only)

This is a unique identifier assigned to communication devices on a computer network. The IP address can be acquired automatically with this camera. If the network uses a fixed IP address, manually enter the camera's IP address, as well as the subnet mask, gateway, primary DNS, and secondary DNS.

#### <span id="page-15-1"></span>User name/Password (public wireless LAN only)

The user name and password provided by the wireless service provider to which you subscribe may be necessary when configuring the camera's network profile or connecting to the network.

#### <span id="page-15-2"></span>**When MAC Address Filtering Disables Home Wireless LAN Access**

If your access point's SSID is not set to "any" (to allow connection of any wireless device), or if MAC address filtering (a unique identifier attached to each device on a LAN) is enabled, use a computer to modify access point settings to allow connection of any wireless device and register the camera's MAC address with the access point beforehand. Follow the procedure below to confirm the camera's MAC address.

### **1** Press the **FOB** button in playback mode or shooting mode. Use the rotary multi selector to choose  $\mathcal Y$  and press the  $\mathcal Q$  button.

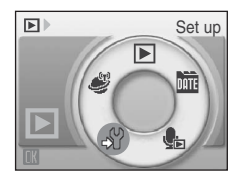

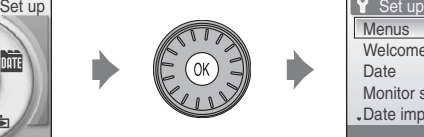

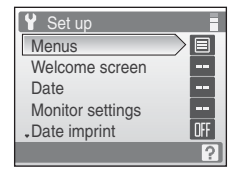

The setup menu is displayed.

For information on using the rotary multi selector, see ["Basic Menu Operation" \(](#page-31-2) $\bullet$  26).

**2** Use the rotary multi selector to choose **Firmware version** and press the ® button.

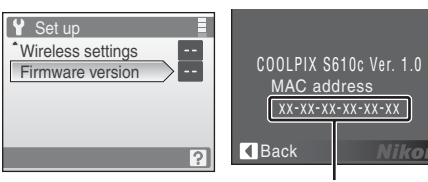

ikon

# <span id="page-16-4"></span><span id="page-16-0"></span>**my Picturetown User Information**

The following information is required to register user information and the camera ( $\bullet$  20, [33,](#page-38-1) [41](#page-46-1)) with my Picturetown, and to log-in to my Picturetown ( $\blacksquare$  51) after picture upload.

#### <span id="page-16-1"></span>E-mail address

You must register a computer e-mail address with my Picturetown. Specify an e-mail address, comprised of up to 64 recognized e-mail characters. Cellular telephone e-mail addresses are not supported.

- **•** E-mail notification requesting user registration with my Picturetown will be sent to this e-mail address.
- **•** Once registered, use this e-mail address for the Email ID when logging in to my Picturetown. This e-mail address is also used to identify you as the sender in e-mail notification sent to recipients with picture upload using Picture Mail.

#### <span id="page-16-3"></span>Alias

Specify an alias, comprised of up to 16 alphanumerical characters, to use with my Picturetown.

The alias is also used to identify you as the sender in e-mail notification sent to recipients with picture upload using Picture Mail.

#### <span id="page-16-2"></span>Password

Use this password when logging in to my Picturetown from a computer or a cellular telephone. Only certain models of cellular telephones, available in the United States, are supported ( $\bullet$  5). Specify a password, comprised of four to ten alphanumerical characters.

#### <span id="page-16-5"></span>Key information

Key information refers to unique information attached to each camera.

- **•** If using the Utility to configure wireless settings, you need not enter key information.
- **•** If using the camera to configure wireless settings, enter key information in the my Picturetown user registration page after uploading pictures for the first time.
- See ["Registering with my Picturetown" \(](#page-46-1)<sup>3</sup> 41) for details on retrieving key information.

# <span id="page-17-6"></span><span id="page-17-0"></span>**Picture Mail Recipients (Required Only for Picture Mail)**

<span id="page-17-7"></span>The following information is required to upload pictures using Picture Mail.

#### <span id="page-17-3"></span>E-mail address

Recipient's e-mail address is comprised of up to 64 recognized e-mail characters. Up to 30 recipients can be specified with the camera. E-mail addresses for only certain models of cellular telephones, available in the United States, are supported ( $\blacksquare$  5).

<span id="page-17-2"></span>Alias

Specify recipient's alias, comprised of up to 16 alphanumerical characters.

#### <span id="page-17-4"></span>Group

12

Recipients can be grouped for specification of multiple recipients as a single Picture Mail recipient. Specify a name for the recipient group, comprised of up to 16 alphanumerical characters.

See " $\overline{\text{S}}$ ) [Specifying Picture Mail Recipients/Recipient Groups" \(](#page-27-1) $\overline{\text{S}}$  22) or " $\overline{\text{S}}$ ) Specifying [Picture Mail Recipients/Recipient Groups" \(](#page-39-1)<sup>8</sup> 34) for more information.

# <span id="page-17-5"></span><span id="page-17-1"></span>**Protecting the Camera with a Password**

A password (four-digit number) can be applied to prevent unauthorized access to the camera's wireless services by third parties, and to protect information stored in the camera.

See "<sub>c</sub><sup>o</sup> Protecting Wireless LAN Information Stored in the Camera (Applying a [Password/Resetting the Camera\)"](#page-28-1) ( $\blacksquare$  23) or " $\blacksquare$ ) Protecting Wireless L[A](#page-28-1)N Information [Stored in the Camera \(Applying a Password/Resetting the Camera\)](#page-42-1)" ( $\bullet$  [37\)](#page-42-1) for more information.

# <span id="page-18-0"></span>**Configuring the Camera's Wireless Settings**

# <span id="page-18-4"></span><span id="page-18-1"></span>**Wireless Settings Using the Utility**

The camera's wireless settings can be configured from a computer using the Utility (my Picturetown Utility).

#### **M** my Picturetown Utility System Requirements **Windows**

Compatible operating systems: 32-bit Windows Vista Service Pack 1 (Home Basic/Home Premium/ Business/Enterprise/Ultimate editions), Windows XP Service Pack 3 (Home Edition/Professional)

#### **Macintosh**

Compatible operating systems: Mac OS X (version 10.3.9, 10.4.11, 10.5.3) Refer to the Nikon Web site for the latest information on operating system compatibility.

## **M** Notes on Software Installation

- **•** Exit all other applications and turn off any virus-checking software.
- Log on to an account with administrator privileges.
- **•** The illustrations in this section are from Windows Vista.

# <span id="page-18-3"></span><span id="page-18-2"></span>**Installing the Utility**

Install the Utility on a computer.

When configuring the network profile for a home wireless L[A](#page-22-0)N ( $\bullet$  17), using a computer connected to the home wireless LAN, at a location where the home wireless LAN can be accessed, is recommended.

#### **1** Turn on the computer and insert the Software Suite CD into the CD-ROM drive. **Windows:**

Choose **Run Welcome.exe** in the AutoPlay dialog to start the Install Center program. If your computer is running Windows XP, the Install Center program will start. Proceed to step 3.

#### **Macintosh:**

The **Software Suite** folder will open automatically. Double-click the **Welcome** icon. If the folder does not open automatically, double-click on the **Software Suite** CD icon on the desktop.

#### C **If the Install Center program Does not Start Automatically (Windows only)**

Open the Software Suite by selecting **Computer** from the **Start** menu (Windows Vista), or **My Computer** from the **Start** menu (Windows XP), and double-clicking the **Software Suite** CD icon.

# **2** Enter the computer's administrator name and password (Macintosh only).

Enter the computer's administrator name and password, and then click **OK**.

# **3** Confirm the language and click **Next**.

#### C **If Nikon Transfer Is Already Installed**

The Language Selection dialog will not be displayed if Nikon Transfer is installed. The Install Center window is displayed in the language selected when Nikon Transfer was first installed.

## **4** Click **Custom Install**.

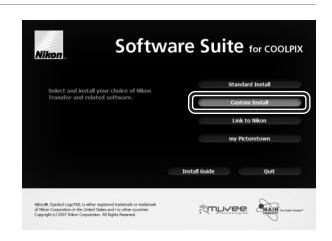

### **5** Select **my Picturetown Utility (** $\checkmark$ **)** and click **Install**.

The my Picturetown Utility installer will start.

Follow the on-screen instructions to complete the installation.

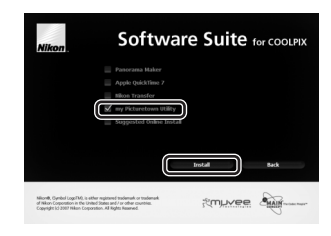

### **6** Finish the installation.

Click **Finish** (Windows) or **Quit** (Macintosh) and follow the on-screen instructions to exit the Install Center program.

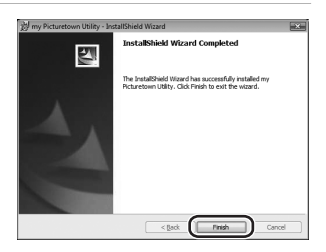

# **7** Remove the Software Suite CD from the CD-ROM drive.

This completes installation.

#### C **Uninstalling the Utility**

**Windows:** Select **Start**>**All Programs**>**my Picturetown Utility**>**my Picturetown Utility Uninstall** and follow the on-screen instructions to complete uninstallation.

**Macintosh:** Open **Applications**>**Nikon Software**>**my Picturetown Utility**, double-click the **my Picturetown Utility Uninstaller** icon, and follow the on-screen instructions to complete uninstallation.

<span id="page-20-1"></span><span id="page-20-0"></span>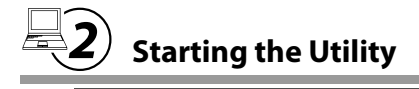

# **1** Turn off the camera.

If the camera's battery is exhausted while configuring wireless settings, the settings will not be applied correctly. Use a fully charged battery to prevent the camera from turning off unexpectedly.

### **2** Connect the camera to the computer using the supplied USB cable.

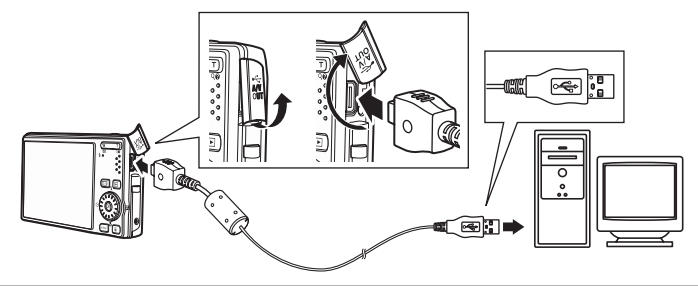

# **3** Turn on the camera.

If Nikon Transfer starts automatically, exit Nikon Transfer before proceeding.

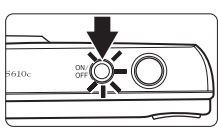

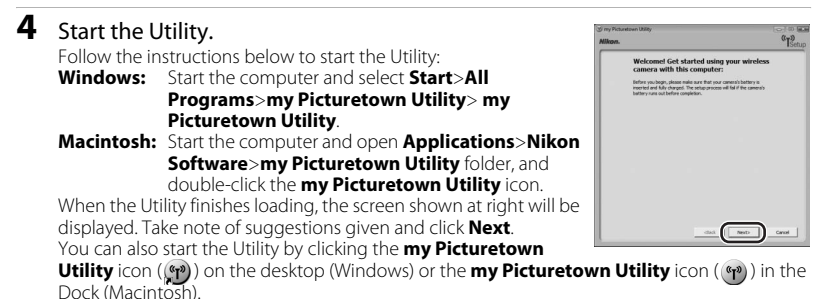

#### **M** Connecting the USB Cable

- **•** When connecting the USB cable, be sure that the connectors are oriented correctly. Do not use force when connecting the USB cable. When disconnecting the USB cable, do not pull the connector at an angle.
- **•** Connection may not be recognized when the camera is connected to a computer via a USB hub.

## <span id="page-21-0"></span>**5** The Select Action dialog is displayed.

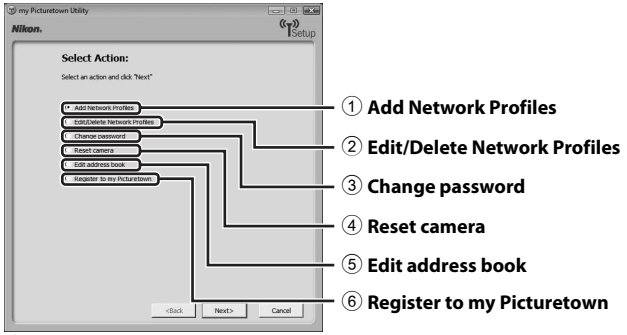

- (1) Configure wireless LAN settings information with the camera ( $\blacksquare$  [17\)](#page-22-0).
- $(2)$  Edit or delete network profiles stored in the camera ( $\blacksquare$  19).
- 3) [A](#page-28-2)pply, edit or delete the camera's password ( $\bullet$  23).
- $\overline{4}$  Reset all wireless settings stored in the camera ( $\overline{4}$  24).
- 5 Enter Picture Mail recipient aliases and e-mail addresses, or create groups of Picture Mail recipients ( $\bullet$  22).
- 6 Enter the information required for my Picturetown registration and send the information to

#### **M** Complimentary Wayport Subscription (the United States only)

If using complimentary Wayport subscription and connecting via a public wireless LAN, choose Register to my Picturetown, click Next, and proceed to " $\overline{=}$  Entering my Picturetown User [Information" \(](#page-25-0)<sup>8</sup> 20) to set up the camera's wireless settings. Do not choose **Add Network Profiles** or **Edit/Delete Network Profiles** to modify a network profile of **Wayport\_Access**.

# <span id="page-22-1"></span><span id="page-22-0"></span>**Configuring a Network Profile**

Enable connection of the camera to the Internet via a wireless LAN access point. Use the Utility to apply the same network settings used by the wireless LAN network to the camera. Up to ten network profiles to connect can be registered.

If using complimentary Wayport subscription, a network profile has already been configured with the camera. Be sure to proceed to  $\sqrt[n]{\mathbb{R}^2}$  Entering my Picturetown User [Information" \(](#page-25-0) $\bullet$  20) (in the United States only).

<span id="page-22-2"></span>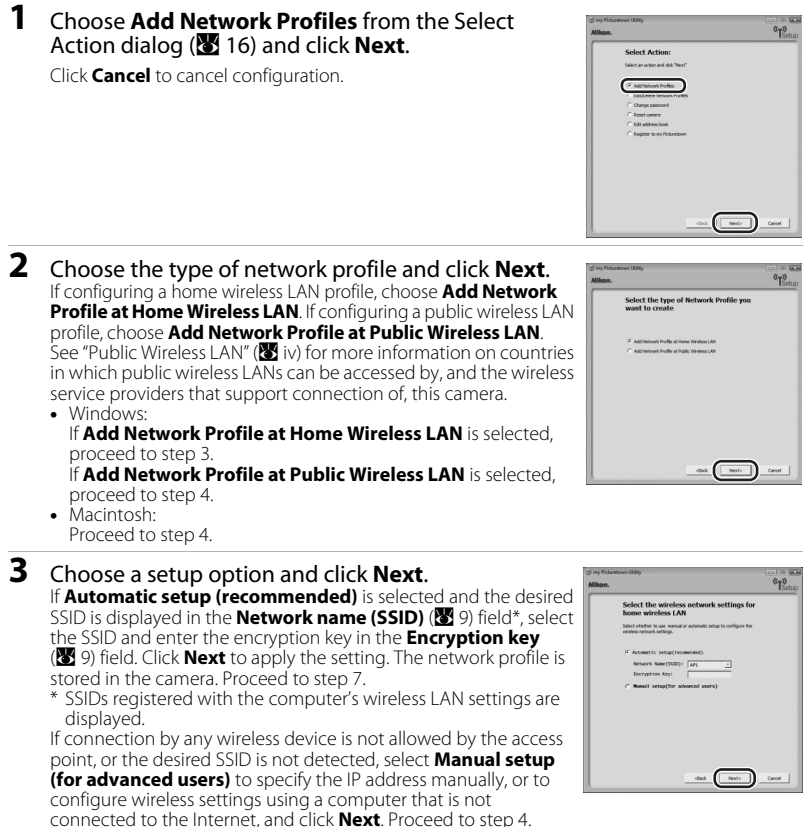

Download from Www.Somanuals.com. All Manuals Search And Download.

#### <span id="page-23-1"></span><span id="page-23-0"></span>**4** Configure **Network name (SSID)** ( $\mathbf{N}$  9), **[A](#page-14-5)uthentication** ( $\mathbb{F}$  9), and **Encryption** ( $\mathbb{F}$  9), and click **Next**.

Enter the encryption key for the selected authentication method in the **Encryption key** ( $\bullet$  9) field and select a **Key index** ( $\bullet$  9) option.

- **•** If **Open System** was selected for **Authentication** and **WEP** was selected for **Encryption**, or **Shared Key** was selected for **Authentication**, enter the encryption key in the **Encryption key** field and select a **Key index** option.
- If **WPA-PSK** or **WPA2-PSK** was selected for **Authentication**, ent the **Encryption key** field.

If **Open System** was selected for **Authentication**, and **None** was selected for **Encryption**, make no other changes and click **Next**.

If **Add Network Profile at Home Wireless LAN** was selected in step 2, proceed to step 5. If **Add Network Profile at Public Wireless LAN** was selected in step 2, proceed to step 6.

#### **5** Choose **Auto** configuration or **Manual** configuration, and click **Next**.

18

To acquire the IP address automatically, choose **Auto**. When **Next** is clicked, the settings are applied and the network profile is stored in the camera. Proceed to step 7.

<span id="page-23-2"></span>To specify a fixed IP address, choose **Manual**, enter the appropriate information in the **IP Address**, **Subnet Mask**, **Gateway, Primary DNS**, and **Secondary DNS** ( $\mathbb{R}$  10) fields, and click **Next** to apply the settings. The network profile is stored in the camera. Proceed to step 7.

#### **6** Enter a **Username** and **Password** (图 [10](#page-15-1)) provided by the wireless service provider to which you subscribe (**W** iv), and click **Next**.

The settings are applied and the network profile is stored in the camera. Proceed to step 7.

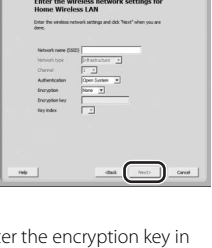

**Enter the TCP/IP settings** 

 $a_{\text{T}}$ 

 $a_{\overline{12}}$ 

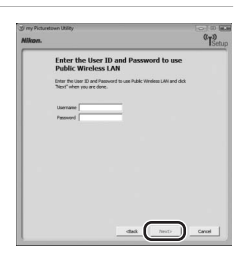

#### <span id="page-24-1"></span>**7** An Action completed successfully dialog will be displayed.

When setting up the wireless LAN features of the camera for the first time, choose **Yes, register now** and click **Next**. Proceed to " $\overline{=}$  Entering my Picturetown User Information"  $(33.20)$  $(33.20)$ .

When **No, register later** is selected and **Next** is clicked, an Action completed successfully dialog, with options for finishing or performing another action, will be displayed. To apply additional settings, choose **Select another action to perform**,

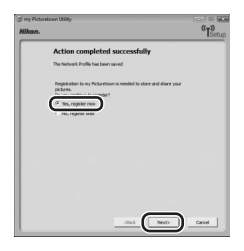

and click **Next**. The monitor will return to the Select [A](#page-21-0)ction dialog (<sup>88</sup>16). To register user information with my Picturetown after additional settings are applied, choose **Register to my Picturetown** in the Select Action dialog and proceed to "<sub><a</sub><sup>2</sup>) Entering my Picturetown User Information"  $(\sqrt{8} \cdot 20)$ .

If user information and the camera have already been registered with my Picturetown, the dialog shown at right will not be displayed. The Action completed successfully dialog, with options for finishing or performing another action, will be displayed instead. To apply additional settings, choose **Select another action to perform** in the Action completed successfully dialog, and click **Next**. The monitor will return to the Select [A](#page-21-0)ction dialog (<sup>88</sup>16).

## C **Configuring Multiple Network Profiles**

To configure more than one network profile, repeat the procedures described from step 1 ( $\mathbb{Z}$  17) for each wireless LAN.

Network profiles can also be configured using the camera ( $\bullet$  28).

#### <span id="page-24-0"></span>C **Editing/Deleting Network Profiles**

Follow the procedures described below to delete or edit a network profile stored in the camera.

- **1** Choose **Edit/Delete Network Profiles** from the Select Action dialog ( $\bullet$  [16\)](#page-21-0) and click **Next**.
- **2** Choose the desired SSID.

Click **Edit...** to display the screen displayed in step 4 of  $\sqrt{23}$ [Configuring a Network Profile](#page-22-0)" (<sup>8</sup> 18). Repeat steps 4 through 6 to edit the network profile.

Click **Delete...** to delete the selected SSID.

If using complimentary Wayport subscription, do not edit or delete the **Wayport\_Access** SSID (in the United States only).

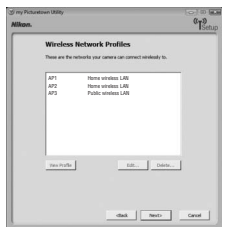

#### **3** Click **Next**.

Proceed to "<a>Finishing Wireless Settings" (<a>B</a>S).

<span id="page-25-1"></span><span id="page-25-0"></span>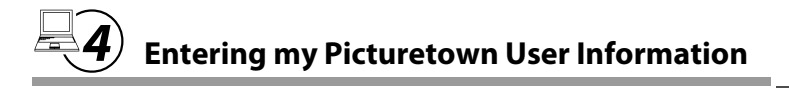

Store the information required for my Picturetown user registration with the camera and send it to my Picturetown. This information is necessary to log-in to my Picturetown after picture upload. The e-mail address and alias are automatically stored in the camera's **Sender** setting (<sup>8</sup> 33), and are used to identify you as the sender in e-mail notification sent to recipients with picture upload using Picture Mail.

- **•** Connection to the Internet is required.
- **1** Choose **I will create my Picturetown account** and enter the appropriate information in the **E-Mail**  [A](#page-16-1)ddress (图 [11](#page-16-2)), Password (图 11), Confirm **Password, and Nick Name (** $\mathbb{N}$  **11) fields.**

Enter an e-mail address comprised of up to 64 recognized e-mail characters, a password comprised of four to ten alphanumerical characters, and a nickname (alias) comprised of up to 16 alphanumerical characters. Enter the same password in the **Confirm Password** field as that entered in the **Password** field.

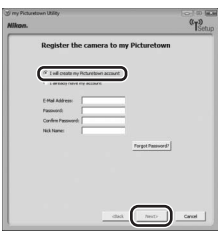

Cellular telephone e-mail addresses are not supported.

No error message, or indication that an error has occurred, is sent from the server when delivery errors occur due to incorrect entry of e-mail addresses. Be sure that your e-mail address has been entered correctly.

If you have already registered with my Picturetown, choose **I already have my account**, and enter the information already registered in the **E-Mail Address** and **Password** fields (<sup>8</sup>[43\)](#page-48-1).

The dialog shown above is also displayed when **Register to my Picturetown** is selected from the Select [A](#page-21-0)ction dialog (<sup>8</sup> 16), and **Next** is clicked. If the camera has been protected with a password ( $\bullet$  23, [37](#page-42-2)), enter the password.

Once all information has been entered, click **Next**.

### **2** Check that the information is correct and click **Next**.

The Action completed successfully dialog, with options for finishing or performing another action, will be displayed, and the e-mail address and nickname will be stored in the camera. The specified user information and the camera's key information will be sent to the my Picturetown server over the Internet.

E-mail notification requesting user registration with my Picturetown will be sent to the e-mail address configured with the camera. Follow the instructions in the e-mail

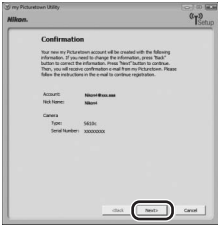

notification to continue registration. See ["Registering with my Picturetown" \(](#page-46-1) $\mathbf{M}$  41) for more information.

If you have already registered with my Picturetown, an e-mail message confirming my Picturetown registration will be sent to the specified e-mail address.

Once you have registered with my Picturetown, proceed as indicated below.

- **• Using Picture Mail:** Choose **Select another action to perform** and click **Next** to return to the Select Action dialog. Proceed to  $\sqrt[a]{\overline{S}}$  Specifying Picture Mail [Recipients/Recipient Groups" \(](#page-27-0)22).
- **• Not using Picture Mail:** Choose **Select another action to perform** and click **Next** to return to the Select Action dialog. Proceed to " $\bigcirc$  Protecting Wireless LAN [Information Stored in the Camera \(Applying a Password/Resetting the Camera\)](#page-28-0)"  $(8323)$ .
- **Completing wireless settings:** Proceed to " $\overline{\mathbb{R}}$ ) Finishing Wireless Settings"  $(83.25)$  $(83.25)$ .

# **Example 3 Sending User Information**

When sending the information required for my Picturetown user information to my Picturetown from the Utility, the computer which uses a proxy server can be used. However, some proxy settings may not allow the information to be sent to my Picturetown.

#### C **Editing the my Picturetown User Information**

When uploading pictures using Picture Mail or Picture Bank after user information has been registered with my Picturetown, user information (including information stored in the camera's **Sender** setting) stored in the camera cannot be displayed or edited using the camera or the Utility ( $\boxtimes$ 42). In addition, the my Picturetown password cannot be changed using the camera or the Utility.

<span id="page-27-1"></span><span id="page-27-0"></span>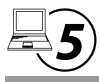

# o **Specifying Picture Mail Recipients/Recipient Groups**

Specify recipients (aliases and e-mail addresses) of e-mail notification sent after picture upload. Groups containing multiple recipients can also be created. This is useful when Picture Mail is often sent to the same recipients. Recipients and groups can also be added, or edited, later using the camera ( $\bullet$  34).

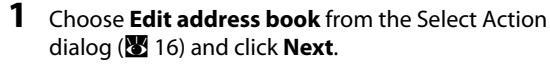

Click **Cancel** to cancel configuration.

### **2** Enter recipient aliases (**A** [12](#page-17-2)) and e-mail addresses (A [12\)](#page-17-3), and click **Next**.

Enter an alias comprised of up to 16 alphanumerical characters and an e-mail address comprised of up to 64 recognized e-mail characters.

Up to 30 recipients can be specified.

E-mail addresses for only certain models of cellular telephones, available in the United States, are supported ( $\otimes$  5).

If user information has been registered, **My Alias** and **My E-Mail Address** are not displayed.

# **3** Create or edit a recipient group ( $\bullet$  [12\)](#page-17-4).

Enter a name for the group, comprised of up to 16 alphanumerical characters.

Up to five groups can be created.

If not creating or editing a recipient group, make no other changes and click **Next**.

When **Next** is clicked, the Action completed successfully dialog, with options for finishing or performing another action, is displayed and the recipient settings are applied.

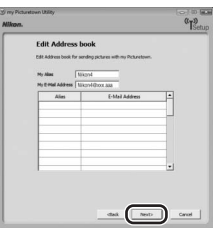

Poland Aves

 $^{\alpha}$ 

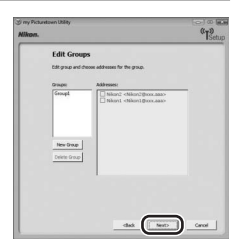

Once recipients and recipients group have been specified,proceed as indicated below.

- **• Applying a password to the camera:** Choose **Select another action to perform** and click **Next** to return to the Select Action dialog. Proceed to "气6) [Protecting Wireless LAN Information Stored in the Camera \(Applying a Password/](#page-28-0) [Resetting the Camera\)](#page-28-0)" (23 [23\)](#page-28-0).
- **Completing wireless settings:** Proceed to " $\bigcirc$  Finishing Wireless Settings"  $(E_2 25)$  $(E_2 25)$ .

<span id="page-28-1"></span><span id="page-28-0"></span>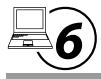

## **Protecting Wireless LAN Information Stored in the Camera (Applying a Password/Resetting the Camera)**

A password ( $\bullet$  [12\)](#page-17-5) can be applied to prevent access to wireless LAN information stored in the camera, including network profiles and recipient e-mail addresses, by third parties if the camera should be lost or stolen, or otherwise compromised. In addition, all camera settings can be restored to their default settings and data stored in the camera's internal memory can be deleted before the camera is transferred to another owner or discarded.

## <span id="page-28-3"></span><span id="page-28-2"></span>**Applying a Password to the Camera**

Applying a password to the camera to protect wireless LAN information is recommended.

**1** Choose **Change password** from the Select Action dialog ( $\bullet$  16) and click **Next**. Click **Cancel** to cancel configuration.

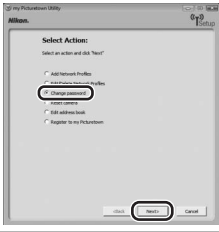

**2** Choose **Change password** and enter the same password (four-digit number) in the **Enter new password** and the **Confirm password** fields.

If changing the password, also enter the current password in the **Enter old password** field. When **Next** is clicked, the Action completed successfully dialog,

with options for finishing or performing another action, is displayed and the password is applied to the camera. Proceed to " $\bigcirc$ ) [Finishing Wireless Settings" \(](#page-30-0) $\bigcirc$  25).

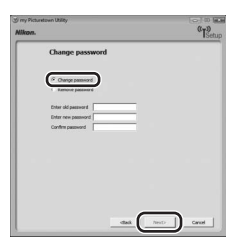

## C **Entering a Password**

If the camera is protected with a password, the password entry screen is displayed when configuring the camera's wireless settings or uploading pictures using the wireless LAN features. Enter the camera's password to proceed.

#### **Z** Choosing a Password

Avoid using a password that can be easily guessed, such as a birth date. Be sure that you do not forget the password.

#### C **Removing Password Protection**

Choose **Remove password** in step 2 and enter the current password in the **Enter old password** field. Click **Next** to remove the password.

## <span id="page-29-1"></span><span id="page-29-0"></span>**Resetting the Camera**

Follow the instructions below to reset all wireless LAN connection settings, including the password, stored in the camera. Use this option to delete all user information stored in the camera before transferring it to another owner. This option can also be used to reset the camera if you forget the password.

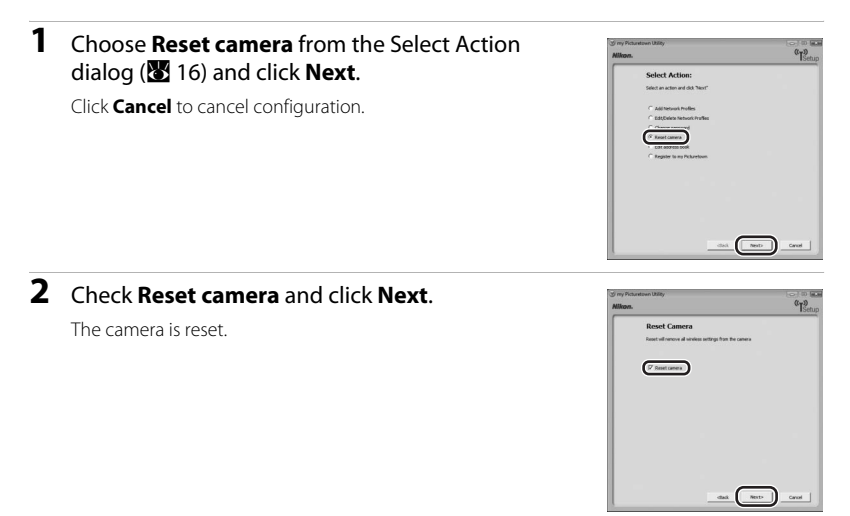

Once the camera is reset, the dialog shown in step 7 of " $\equiv 3$  Configuring a Network [Profile](#page-22-0)" ( $\blacksquare$  19) will be displayed. Repeat " $\lnot \square$  Entering my Picturetown User [Information" \(](#page-25-0) $\blacksquare$  20) procedures to enter user information, unless the camera was reset prior to transferring ownership.

<span id="page-30-0"></span>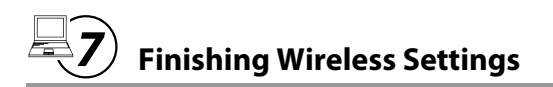

Once the camera's wireless settings have been configured, finish the Utility.

### **1** Finish the Utility.

Choose **Finish wizard** and click **Next**.

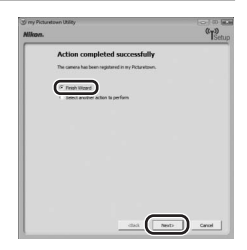

#### **2** Disconnect the camera from the computer.

Turn off the camera before disconnecting the USB cable.

You must register with my Picturetown to complete the setup. See ["Registering with](#page-46-1)  [my Picturetown" \(](#page-46-1) $\bullet$  41) for more information.

# <span id="page-31-5"></span><span id="page-31-0"></span>**Wireless Settings from the Camera**

This section explains wireless LAN setup using the camera.

# <span id="page-31-1"></span>**Basic Operation of the Wireless Settings**

# <span id="page-31-4"></span><span id="page-31-3"></span>**Displaying the Wireless Settings Menu**

**1** Press the **NODE** button in playback mode or shooting mode. Rotate the rotary multi selector to choose  $\mathcal F$  and press the  $\mathcal C$  button.

The setup menu is displayed.

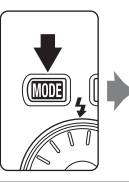

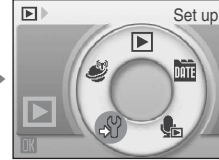

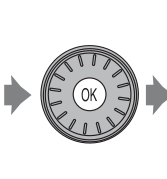

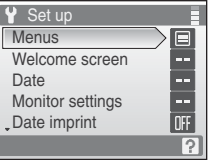

**2** Rotate the rotary multi selector, or press up or down, to choose **Wireless settings** and press the  $\circledR$ button.

The wireless settings menu is displayed.

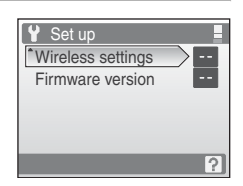

## <span id="page-31-2"></span>**Basic Menu Operation**

Use the rotary multi selector to choose menu items and apply selections.

Return display to the previous screen

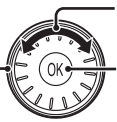

Select options<sup>1</sup>

Apply selection (advance display to next screen)<sup>2</sup>

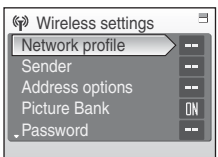

<sup>1</sup> Items can also be selected by pressing the rotary multi selector up or down.<br><sup>2</sup> Pressing right advances display to the next screen.

## C **Note on the Rotary Multi Selector**

Since the rotary multi selector can be used in various ways, concrete descriptions are included only in cases where necessary.

In this guide, up, down, left, and right presses of the rotary multi selector are indicated with  $\blacktriangle$ ,  $\nabla$ ,  $\blacktriangleleft$  and  $\blacktriangleright$ 

# <span id="page-32-1"></span><span id="page-32-0"></span>**Entering Text with the Camera**

Text for information such as aliases, e-mail addresses, and WEP keys can be entered using the camera's rotary multi selector. Rotate the rotary multi selector, or press  $\blacktriangle$ ,  $\nabla$ ,  $\blacktriangleleft$ , or  $\blacktriangleright$ , to choose a character or  $\bigoplus$ ,  $\bigoplus$ ,  $\bigoplus$ , or  $\bigoplus$  in the keyboard area.

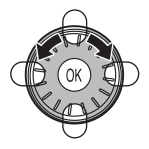

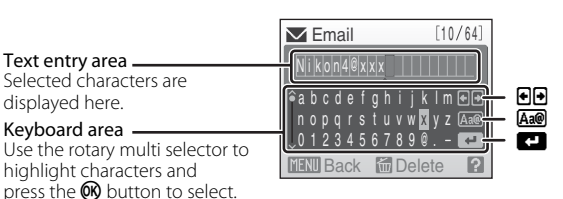

- **•** Text is entered at the current cursor position in the text entry area.
- **•** Highlight  $\bigcirc$  or  $\bigcirc$  and press the  $\bigcirc$  button to move the cursor in the text entry area.
- Highlight **A<sub>ne</sub>** and press the <sup>®</sup> button to change the type of character entered. Each time the  $\circledR$  button is pressed, the type of character changes in the following order: lowercase letters ➝ uppercase letters ➝ symbols ➝ lowercase letters. The type of characters displayed in the keyboard area can also be changed by pressing and holding the rotary multi selector  $\blacktriangle$  or  $\nabla$ , or by continuously rotating it right or left. The position of the scroll bar at left in the monitor display indicates the type of characters currently shown.
- To delete a character, move the cursor to that character's position and press the  $\overline{\mathbf{u}}$ button to delete.
- Press the  $T(Q)$  button to preview the characters that have been entered. Press the  $T$  $\left( \bigodot \right)$  button again to return to the text entry screen.
- Once all text necessary has been entered, highlight  $\Box$  and press the  $\circledR$  button. The monitor display proceeds to the next screen.

# <span id="page-33-1"></span><span id="page-33-0"></span>a **Configuring a Network Profile**

Enable connection of the camera to the Internet via a wireless LAN access point. Follow the procedures indicated below to apply the same network settings used by the wireless LAN network to the camera. See ["Configuring a Network Profile from the](#page-34-0)  [Camera" \(](#page-34-0) $\blacksquare$  29) for more information.

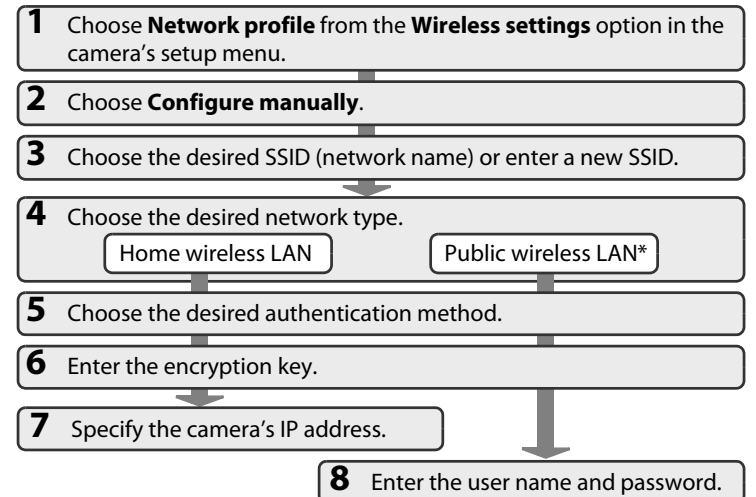

\* See ["Public Wireless LAN" \(](#page-5-0) $\blacksquare$  iv) for more information on countries in which public wireless LANs can be accessed by, and the wireless service providers that support connection of, this camera.

If your wireless LAN access point supports WPS, configuring the network profile for a home wireless L[A](#page-44-0)N access point is simple (**A** 39).

#### **M** Complimentary Wayport Subscription (the United States only)

If using complimentary Wayport subscription, a network profile has already been configured with the camera. Be sure to proceed to " $\mathbb{Q}$  [Entering my Picturetown User Information" \(](#page-38-0) $\mathbb{Z}$  33) to set up the camera's wireless settings.

#### D **More on Configuring Network Profiles**

Network profiles for wireless L[A](#page-34-0)Ns can be configured ( $\otimes$  29) after pictures and recipients have been selected under the following circumstances:

- **•** The public wireless LAN access point does not utilize the IEEE 802.1X standard.
- **•** Home wireless LAN access points are configured as follows:
	- The access point's SSID is set to "any" (to allow connection of any wireless device).
	- MAC address filtering is not enabled.
	- Data is encrypted using WEP encryption, or data encryption is not enabled.
	- IP addresses are acquired automatically (DHCP).

#### Download from Www.Somanuals.com. All Manuals Search And Download.

### <span id="page-34-0"></span>**Configuring a Network Profile from the Camera**

**1** Choose **Network profile** from the **Wireless**  F Wireless settings settings option (**1** 26) in the camera's setup menu Network profile and press the @ button. Sender Address options Picture Bank **DN** Password **2** Choose **Configure manually** and press the  $\circledR$ Network profile button. Push-button WPS PIN-code WPS Configure manually The camera will search for available SSIDs and then the SSID  $\square$   $\odot$ selection screen will be displayed. Searching for SSID  $\left(\frac{1}{2}\right)$ **MC**ancel

## <span id="page-35-0"></span>**3** Choose the desired SSID ( $\mathbb{Z}$  9) and press the  $\circledR$ button.

Up to ten SSIDs, with network profiles configured with the camera and those detected by the camera, are listed.

If connection by any wireless device is not allowed with an access point and the desired SSID is not detected, select **New** and press the  $\overline{\text{O}}\text{N}$  button. Enter a network name (SSID) (up to 32

alphanumerical characters) in the SSID screen. If using

Select SSID E. **New TI** AP1 **T**<sub>I</sub> AP3  $\overline{1}$  AP4  $\overline{h}$  AP2 J. **MENU** Back

complimentary Wayport subscription, do not enter **Wayport\_Access** as a new network name (SSID) (in the United States only).

For information on entering text, see ["Entering Text with the Camera" \(](#page-32-0) $\bigotimes$  27).

Choose an SSID with a network profile and press the  $\circledR$  button. Profile settings can be edited by following the same procedure used for SSIDs for which network profiles have not been configured. To delete an existing SSID profile, select the SSID and press the  $\overline{\mathfrak{m}}$  button. If using complimentary Wayport subscription, do not edit or delete the **Wayport\_Access** SSID (in the United States only).

Up to ten wireless LAN network profiles can be stored in the camera. If ten profiles have already been configured and you would like to add a new one, first use the camera or the Utility to delete an existing network profile from the camera.

# C **SSID Selection Screen**

SSIDs with network profiles are listed first regardless of signal strength. The icon to the left of each SSID indicates signal strength and is

displayed in red when out of range  $(\overline{\mathbf{33}}, 52, 53)$  $(\overline{\mathbf{33}}, 52, 53)$  $(\overline{\mathbf{33}}, 52, 53)$ .

The icon to the right of each SSID shows the status of the camera's network profiles:

 $\triangle$  (home wireless LAN profile configured)

 $\blacksquare$  (public wireless LAN profile configured) See ["Public Wireless LAN" \(](#page-5-0) $\blacksquare$  iv) for more information on countries **(<sup>2</sup>)** Select SSID **New TI** AP1 合合 **L** AP4 **T** AP3 **T** AP2 **MENU** Back

in which public wireless LANs can be accessed by, and the wireless service providers that support connection of, this camera.

-- (no profile configured)

If the full network name cannot be displayed, highlight the SSID and press the  $T(\bigcirc)$  button to display the full name. Press the  $T(\mathbf{Q})$  button again to return to the select SSID screen.

#### Download from Www.Somanuals.com. All Manuals Search And Download.

Network type

Home wireless LAN Public wireless LAN

# **4** Choose the network type and press the ® button.

If connecting via a home wireless LAN, choose **Home wireless LAN**.

If connecting via a public wireless LAN, choose **Public wireless LAN**. See ["Public Wireless LAN" \(](#page-5-0) $\mathbf{X}$  iv) for more information on countries in which public wireless LANs can be accessed by, and the wireless service providers that support connection of, this camera.

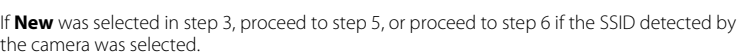

**5** Choose the desired authentication method ( $\bullet$ 9) and press the ® button.

When **Open system** is selected, choose **None** or **WEP** in the encryption screen and press the CO button.

- **•** When **None** is selected, proceed to step 7 if **Home wireless LAN** was selected in step 4, or proceed to step 8 if **Public wireless LAN** was selected in step 4.
- **•** When **WEP** is selected, proceed to step 6.

# <span id="page-36-0"></span>**6** Enter the encryption key ( $\mathbf{N}$  9).

<span id="page-36-1"></span>**When a new SSID was added in step 3:** The encryption key entry screen will vary depending upon the selected authentication method in step 5.

- **•** If **Open system** was set to **WEP**, or **Shared key** was selected, enter the WEP key in the WEP key screen.
- **•** If **WPA-PSK** or **WPA2-PSK** was selected, choose **TKIP** or **AES** in the encryption screen and enter the TKIP or AES key.

**When an SSID detected by the camera was selected in step 3:** The encryption key entry screen for the selected SSID is displayed.

For information on entering text, see ["Entering Text with the Camera" \(](#page-32-0) $\bigotimes$  27).

If **Home wireless LAN** was selected in step 4, proceed to step 7, or proceed to step 8 if **Public wireless LAN** was selected.

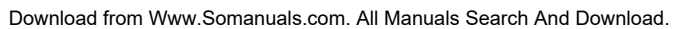

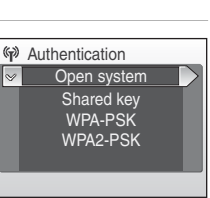

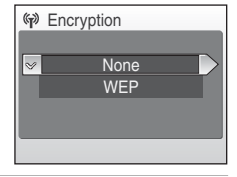

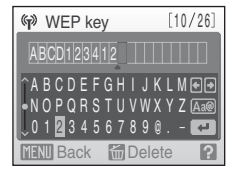

# <span id="page-37-2"></span>**Specify the camera's IP address (<b>X** 10).

To acquire the IP address automatically, choose **Auto** and press the  $60$  button.

To enter a fixed IP address, choose **Manual** and press the k button.

<span id="page-37-1"></span>Specify the **IP address**, **Subnet mask**, **Gateway**, **Primary DNS**, and **Secondary DNS** settings ( $\mathbb{Z}$  10).

When configuring **IP address**, **Subnet mask**, **Gateway**, **Primary DNS**, and **Secondary DNS** settings, enter each set of numbers so that they are aligned to the right. Numbers must be entered correctly for the settings to be properly applied.

For information on entering text, see ["Entering Text with the](#page-32-0)  [Camera" \(](#page-32-0)**28** 27).

Once all network settings have been configured, **Done** will be displayed and the monitor display will return to the wireless settings screen. If connecting via a home wireless LAN, network profile configuration is complete.

To connect to another wireless LAN access point, repeat the procedures described from step 1.

# <span id="page-37-0"></span>**8** Enter user name and password ( $\bullet$  [10\)](#page-15-1).

Enter your user name in the user name screen and your password in the password screen. Your user name and password are provided by the wireless service provider to which you subscribe  $\mathbf{w}$  iv).

For information on entering text, see ["Entering Text with the](#page-32-0)  [Camera" \(](#page-32-0)8 27).

Once all network settings have been configured, **Done** will be displayed and the monitor display will return to the wireless settings screen. If connecting via a public wireless LAN, network profile configuration is complete.

To connect to another wireless LAN access point, repeat the procedures described from step 1.

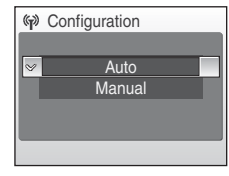

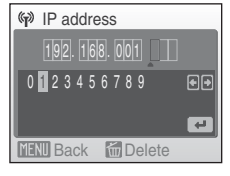

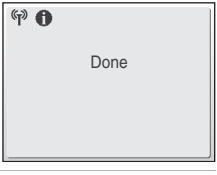

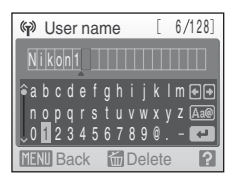

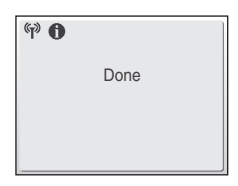

When setting up the wireless LAN features of the camera for the first time, next enter the information required for my Picturetown user registration. Proceed to " $\ddot{=}$ [Entering my Picturetown User Information" \(](#page-38-0)<sup>8</sup> 33).

# b **Entering my Picturetown User Information**

<span id="page-38-1"></span><span id="page-38-0"></span>Enter the information required for user registration with my Picturetown from the **Sender** option. This information is necessary to log-in to my Picturetown after picture upload. The alias and e-mail address are used to identify you as the sender in e-mail notification sent to recipients with picture upload using Picture Mail.

If you have already registered with my Picturetown, use the same e-mail address and nickname (alias) currently used by my Picturetown ( $\bullet$  43).

**1** Select **Sender** from the **Wireless settings** option (A [26\)](#page-31-3) in the camera's setup menu, and press the 60 button.

#### **2** Enter your e-mail address (up to 64 recognized e-mail characters).

Cellular telephone e-mail addresses are not supported. No error message, or indication that an error has occurred, is sent from the server when delivery errors occur due to incorrect entry of e-mail addresses. Be sure that your e-mail address has been entered correctly.

For information on entering text, see ["Entering Text with the](#page-32-0)  [Camera" \(](#page-32-0)8 27).

**3** Enter your alias (up to 16 alphanumerical characters).

Once the alias has been entered, the confirm address and alias screen will be displayed. Press the  $\circledR$  button to apply the settings and return to the wireless settings screen.

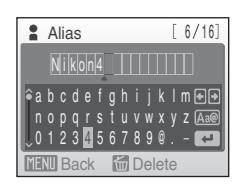

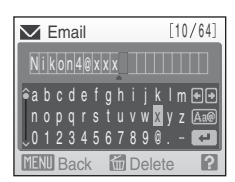

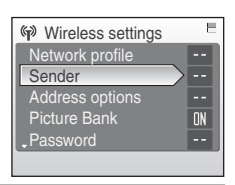

Once sender information has been configured, proceed as indicated below.

- **Using Picture Mail:** Proceed to "<sup>13</sup> Specifying Picture Mail Recipients/Recipient [Groups" \(](#page-39-0) $\bullet$  34).
- **Not using Picture Mail:** Proceed to "<sup>n</sup><sup>1</sup> Protecting Wireless LAN Information [Stored in the Camera \(Applying a Password/Resetting the Camera\)"](#page-42-0) (<sup>8</sup> 37).

#### C **Editing the my Picturetown User Information**

When uploading pictures using Picture Mail or Picture Bank after user information has been registered with my Picturetown, user information (including information stored in the camera's **Sender** setting) stored in the camera cannot be displayed or edited using the camera or the Utility  $(342)$ .

# <span id="page-39-1"></span>c **Specifying Picture Mail Recipients/Recipient Groups**

# <span id="page-39-2"></span><span id="page-39-0"></span>**Specifying Picture Mail Recipients**

Follow the instructions below to specify a recipient (e-mail address and alias) for Picture Mail e-mail notification.

Recipients can als[o](#page-27-0) be added, or edited, later using the Utility or the camera. See " $\bigcirc$ [Specifying Picture Mail Recipients/Recipient Groups" \(](#page-27-0)<sup>2</sup>22) for more information on performing these actions using the Utility.

**1** Select **Address options** from the **Wireless**  settings option (**8** 26) in the camera's setup menu and press the ® button.

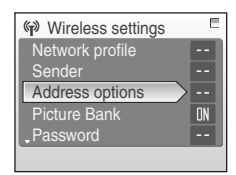

# **2** Select **New** and press the **&** button.

If recipients or groups have been specified, they are listed under **New**.

The recipient's information can be edited by following the same procedure used for specifying a new recipient. Choose a recipient, press the  $\oslash$  button, and proceed to step 4.

To delete a specified recipient, highlight the recipient and press l.

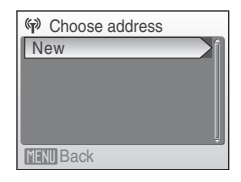

# **4** Enter recipient's e-mail address (**[A](#page-17-3)** 12).

**3** Select **Address** and press the @ button.

Enter an e-mail address comprised of up to 64 recognized e-mail characters.

E-mail addresses for only certain models of cellular telephones, available in the United States, are supported ( $\bullet$  5).

For information on entering text, see ["Entering Text with the](#page-32-0)  [Camera" \(](#page-32-0) $\bullet$  27).

Up to 30 recipients can be specified.

# **5** Enter recipient's alias ( $\mathbf{3}$  [12\)](#page-17-2).

Enter an alias comprised of up to 16 alphanumerical characters.

Once the alias has been entered, the confirm address and alias screen will be displayed. Press the <sup>OO</sup> button to apply the settings and return to the choose address screen. To add recipients, repeat step 2 through 5. To create recipient groups, see ["Creating Recipient Groups" \(](#page-41-0)<sup>8</sup> 36).

Once recipients have been specified, proceed to "[4] Protecting Wireless LAN [Information Stored in the Camera \(Applying a Password/Resetting the Camera\)"](#page-42-0) ([A](#page-42-0) 37).

**W** New Address Group

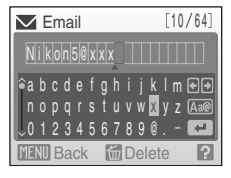

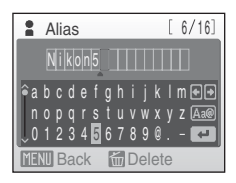

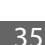

# <span id="page-41-1"></span><span id="page-41-0"></span>**Creating Recipient Groups**

Group ( $\bullet$  12) containing multiple recipients can be created. This is useful when Picture Mail is often sent to the same group of recipients. If individual recipients ( $\bullet$  34) have not been registered, register recipients before creating a recipient group.

#### **1** Select **New** in the choose address screen shown in step 2 of ["Specifying Picture Mail Recipients"](#page-39-2)   $(\mathbf{A} \cdot \mathbf{B})$  [34\)](#page-39-2), and press the  $\mathbf{\circledcirc}$  button.

If recipients or groups have been specified, they are listed under **New**.

Group information can be edited by following the same procedure used for specifying a new group. Choose a group, press the  $\omega$  button, and proceed to step 3.

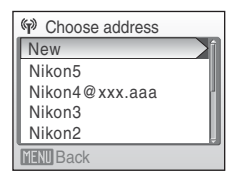

**G** New Address Group

To delete a specified group, highlight the group and press the  $\overline{m}$  button.

# **2** Select **Group** and press the @ button.

Up to 5 groups can be created.

**3** Enter the group's name.

Enter a name for the group, comprised of up to 16 alphanumerical characters.

For information on entering text, see ["Entering Text with the](#page-32-0)  [Camera" \(](#page-32-0)**28** 27).

#### abcde f gh i j k l m opq r s t uvwxy 3456789 Nikor **同** Group name [5/16] **MENIL** Back **Red Delete**

# **4** Select recipients for the group.

Rotate the rotary multi selector, or press  $\blacktriangle$  or  $\nabla$ , to highlight recipients by their alias (or e-mail address), and press  $\blacktriangleright$  to select the recipient ( $\blacktriangledown$ ). Press  $\blacktriangleleft$  to cancel the selection. Repeat this procedure to select additional recipients.

Press the CO button to finalize recipient selection. **Done** will be displayed and the monitor display will return to the choose address screen.

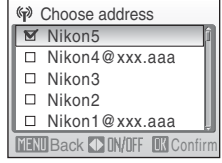

<span id="page-42-1"></span><span id="page-42-0"></span>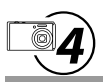

# **Protecting Wireless LAN Information Stored in the Camera (Applying a Password/Resetting the Camera)**

A password ( $\bullet$  [12\)](#page-17-5) can be applied to prevent access to wireless LAN information stored in the camera, including network profiles and recipient e-mail addresses, by third parties if the camera should be lost or stolen, or otherwise compromised. In addition, all camera settings can be restored to their default settings and data stored in the camera's internal memory can be deleted before the camera is transferred to another owner or discarded.

## <span id="page-42-3"></span><span id="page-42-2"></span>**Applying a Password to the Camera**

Applying a password to the camera to protect wireless LAN information is recommended.

**1** Select **Password** from the **Wireless settings** option ( $\frac{1}{2}$  [26\)](#page-31-3) in the camera's setup menu and press the ® button.

The password screen will be displayed.

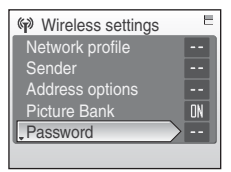

Set/change password Delete password **(w)** Password

#### **2** Select **Set/change password** and press the  $\circledR$ button.

#### **3** Specify a password for the camera, or edit the current password.

To protect the camera with a password, enter a password in the new password screen. The password should consist of four numbers.

To edit the password, enter the current password in the current password screen. When the new password screen is displayed, enter a new password.

When a password is entered, the re-enter password screen will be displayed for confirming the password. Enter the correct password again.

For information on entering text, see ["Entering Text with the](#page-32-0)  [Camera" \(](#page-32-0) $\bullet$  27).

When the password has been re-entered, the message, **Password settings complete.**. will be displayed and the monitor display will return to the wireless settings screen.

#### New password 1234 0123456789 日日  $\blacksquare$ **MENU** Back **MILDelete** Current password 1234 01234567 国国  $\blacksquare$ **MENU** Back **Min** Delete

#### <span id="page-42-4"></span>C **Entering a Password**

If the camera is protected with a password, the password entry screen is displayed when configuring or utilizing the wireless LAN features. Enter the camera's password to proceed.

When setting up the wireless LAN features of the camera for the first time, the final step requires user registration with my Picturetown.

**First, use Picture Mail (**A **[44](#page-49-3)) or Picture Bank (**A **[46](#page-51-2), [47\)](#page-52-1) to upload pictures to my Picturetown.** 

**Once pictures have been uploaded, e-mail notification requesting user registration with my Picturetown will be sent to the e-mail address specified as instructed in "**b **[Entering my Picturetown User Information](#page-38-0)" (**A **[33\)](#page-38-0). See ["Registering with my Picturetown"](#page-46-1) (**A **[41](#page-46-1)) for more information on user registration.**

## <span id="page-43-0"></span>**Resetting the Camera**

Follow the instructions below to reset all wireless LAN connection settings, including the camera's password, stored in the camera. Use the **Reset** option to delete all user information stored in the camera before transferring it to another owner. This option can also be used to reset the camera if you forget the password.

#### **1** Select **Reset** from the **Wireless settings** option (A [26\)](#page-31-3) in the camera's setup menu and press the 60 button.

The confirmation dialog will be displayed.

# **2** Select **Yes** and press the @ button.

The message, **Wireless settings have been reset.** will be displayed and the monitor display will return to the wireless settings screen.

To cancel the reset operation, select **No** in the confirmation dialog and press the  $\circledR$  button.

## $\heartsuit$ Existing network settings will be deleted. OK? No Yes

Wireless settings **Key information** Reset

#### C **Resetting the Camera and Camera Password**

- **•** Avoid using a password that can be easily guessed, such as a birth date. Be sure that you do not forget your password.
- **•** To delete the current password without resetting the camera, select **Delete password** in step 2 of ["Applying a Password to the Camera,](#page-28-2)" and press the  $\omega$  button. Enter the password to be deleted in the current password screen, highlight  $\Box$ , and then press the  $\circledR$  button.
- **•** When the **Reset** option is applied, user information must be registered with my Picturetown again  $(E_2 + 43)$ .

#### Download from Www.Somanuals.com. All Manuals Search And Download.

# <span id="page-44-1"></span><span id="page-44-0"></span>**Configuring a Network Profile for a Home Wireless LAN Using WPS**

The network profile for a home wireless LAN can be easily configured if the wireless LAN access point supports WPS.

WPS supports two configuration methods: Push-Button Configuration (PBC) and Personal Identification Number (PIN) method.

# <span id="page-44-2"></span>**Configuring a Network Profile Using the PBC Method**

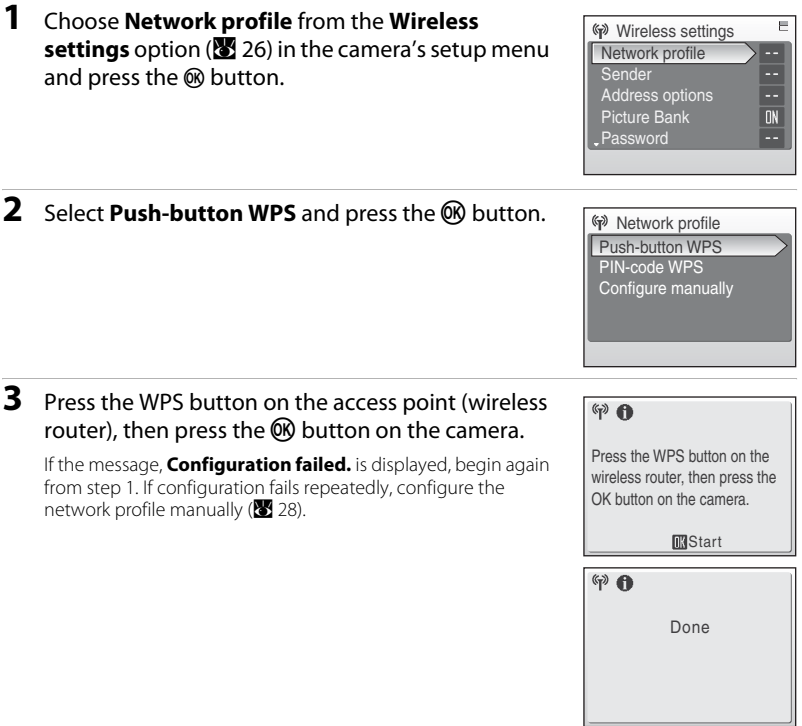

# <span id="page-45-0"></span>**Configuring a Network Profile Using the PIN Method**

**1** Establish a cabled or wireless connection between the computer and access point, and open the access point's WPS configuration page on the computer.

For instructions on connecting the access point to a computer and displaying the configuration pages, see the documentation provided with the wireless LAN access point.

- **2** Choose **Network profile** from the **Wireless Wireless settings settings** option (**[A](#page-31-3)** 26) in the camera's setup menu Network profile and press the ® button. Sender Address options Picture Bank **DN Password 3** Choose PIN-code WPS and press the C button. Network profile Push-button WPS PIN-code WPS Configure manually
	- An eight-digit PIN will be displayed.  $P \n\oplus$ PIN: xxxxxxxx Enter the above PIN into the wireless router from a computer, then press the OK button on the camera. **MStart**
- **4** Enter the PIN displayed in the camera's monitor in the WPS configuration page's PIN field on the computer.
- **5** Press the **@** button on the camera.  $\mathbb{F}$ If the message, **Configuration failed.** is displayed, begin again from step 2. If configuration fails repeatedly, configure the network profile manually ( $\bullet$  28).

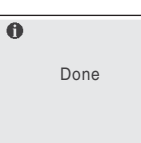

When setting up the wireless LAN features of the camera for the first time, next enter the information required for my Picturetown user registration. See " $\bar{Q}$ ) Entering my [Picturetown User Information" \(](#page-38-0)<sup>8</sup> 33).

# <span id="page-46-1"></span><span id="page-46-0"></span>**Registering with my Picturetown**

Registration (creation of a user account) with my Picturetown is required to take advantage of my Picturetown services.

# **1** Use a computer to open the e-mail notification requesting user registration.

E-mail notification requesting user registration with my Picturetown will be sent to the e-mail address specified for user information.

If my Picturetown user information was configured using the Utility ( $\blacksquare$  20), e-mail notification requesting user registration with my Picturetown will be sent after user information is sent to my Picturetown. User information has been sent to my Picturetown when the Action completed successfully dialog is displayed.

If my Picturetown user information was configured using the camera ( $\blacksquare$  33), use Picture Mail ( $\bullet$  [44\)](#page-49-3) or Picture Bank ( $\bullet$  46, [47](#page-52-1)) to upload pictures to my Picturetown once to receive e-mail notification requesting user registration with my Picturetown.

### **2** Click the URL provided in the e-mail notification requesting user registration, and register with my Picturetown from the sign-up Web page.

- **•** The following information is required for user registration:
	- Nickname (the alias stored in the camera's **Sender** setting; **8** 20, [33\)](#page-38-1)
	- Email ID (the e-mail address stored in the camera's **Sender** setting; **8** 20, [33\)](#page-38-1)
	- Password for my Picturetown (the password specified if user information was configured using the Utility;  $\mathbb{Z}$  20)
	- Key information\* (not necessary if user information was configured using the Utility)
	- \* Confirm key information by selecting **Key information** from the **Wireless settings** option ( $\otimes$  26) in the camera's setup menu, and pressing the  $\otimes$  button.

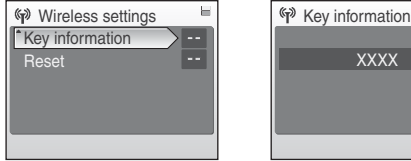

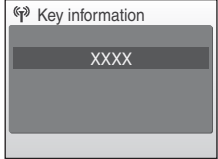

**•** For more information, follow the instructions and procedures provided in e-mail messages received from my Picturetown and the sign-up Web page.

## **3** Receive the e-mail message confirming my Picturetown registration.

An e-mail message confirming my Picturetown registration will be sent to the registered e-mail address.

This completed setup of the wireless LAN features.

# <span id="page-47-0"></span>**M** Notes on User Registration

- **•** Register user information as soon as possible to protect pictures, along with other personal information, from unsolicited viewing or theft. Until user information is registered, pictures are uploaded to temporary space on the server with no security measures applied.
- **•** Until user information is registered, e-mail notification requesting user registration will be sent whenever pictures are uploaded. If you do not receive the e-mail notification, the information stored in the camera's **Sender** setting may be incorrect. Correct the information ( $\bullet$  33) and upload pictures again.
- **•** When uploading pictures after user information has been registered with my Picturetown, the user information (including information stored in the camera's **Sender** setting) stored in the camera cannot be displayed or edited from the camera or the Utility. In addition, the my Picturetown password cannot be edited from the camera or the Utility. Use a computer's Web browser to access my Picturetown to edit user information.
- Before discarding the camera or transferring it to another owner, confirm whether or not pictures have ever been uploaded using my Picturetown services. If pictures have been uploaded, ever once, be sure that you have registered with my Picturetown, and then reset all wireless settings  $(\sqrt{8})$  24, [38\)](#page-43-0).
- If this camera was given to you by a previous owner, reset all wireless settings ( $\bullet$  24, [38](#page-43-0)) before using the camera and taking advantage of wireless services.

#### **2** Note on Protecting Personal Information

Once the wireless LAN features have been used, personal information is stored in the camera and on the my Picturetown server. To protect personal information from unsolicited viewing or theft, apply a password to protect data stored in the camera ( $\bullet$  23, [37](#page-42-3)), and register with my Picturetown to protect uploaded data. It is highly recommended that these protection measures be applied.

#### D **Accessing the my Picturetown Web site**

You can visit the my Picturetown Web site at the following URL: http://mypicturetown.com/

# <span id="page-48-1"></span><span id="page-48-0"></span>**Registering a Camera with my Picturetown**

A camera must be registered with the my Picturetown server in any of the following situations:

- **•** You registered with my Picturetown before setting up the wireless LAN features of this camera (e.g. this is a second camera).
- The camera is reset for any purpose other than transfer of ownership (<sup>8</sup> 24, [38](#page-43-0)).

Follow the procedures indicated below to register the camera.

- **1** Be sure that the network requirements for connecting the camera to a wireless L[A](#page-13-2)N ( $\otimes$  8) have been met.
- **2** Configure the camera's network settings (**A** [17,](#page-22-1) [28\)](#page-33-1).

# **3** Register my Picturetown user information with the camera ( $\bullet$  20, [33](#page-38-1)).

Enter the same e-mail address and nickname (alias) currently used by my Picturetown.

If the current nickname uses characters or symbols that are not available using the camera, enter a new nickname comprised of up to 16 alphanumerical characters. When a different nickname (alias) is registered with the camera, the nickname (alias) currently used by my Picturetown will be used to identify you in e-mail notification of picture upload sent to recipients.

When entering a password for my Picturetown using the Utility, enter the password currently used by my Picturetown.

# **4** Register the camera with the my Picturetown server.

If user information for my Picturetown is configured using the Utility, the specified user information and the camera's key information are sent to the my Picturetown server, over the Internet, once configuration is complete, finalizing registration.

If sender is configured using the camera, e-mail notification requesting user registration with my Picturetown is sent to the specified e-mail address after picture upload using Picture Mail or Picture Bank. Click the URL provided in the e-mail notification, enter the camera's key information, and register the camera with my Picturetown from the sign-up Web page ( $\sqrt{3}$  41). Once the camera has been registered with the my Picturetown server, an e-mail message confirming my Picturetown registration will be sent to the registered e-mail address.

#### Select pictures, specify recipients, and send Picture Mail. When a wireless LAN access point is unavailable, Picture Mail can be queued and sent at a later time.

# **1** Press the  $\odot$  button in shooting or playback mode.

<span id="page-49-3"></span><span id="page-49-1"></span>**Sending Picture Mail**

If sender information has not been configured, enter your Email ID (e-mail address) and Nickname (alias) necessary for my Picturetown user information (**25** 11, [33](#page-38-1)).

#### **2** Press the rotary multi selector  $\blacktriangleleft$  or  $\blacktriangleright$  to select the desired picture.

# <span id="page-49-4"></span>**3** Specify recipients.

Rotate the rotary multi selector to move  $\triangleq$  (recipients) or  $\boxdot$ (recipient groups) to the selection area, and press the rotary multi selector  $\blacktriangle$  to select the recipient or group ( $\blacktriangledown$ ), or  $\nabla$  to cancel the selection.

When  $\boxplus$  is selected,  $\blacksquare$  will be displayed for all recipients in a selected group.

To add a recipient or group, highlight **KH,** press the CO button, and enter the recipient's e-mail address (up to 64 recognized e-mail characters) or create a new group ( $\bullet$  34, [36\)](#page-41-1). Once the new

recipient or group has been created, monitor display will return to the queue mail screen. The first 16 characters of e-mail addresses are automatically used for corresponding aliases. Aliases can be

edited later (**[A](#page-39-1)** 34).

44

The number displayed at the top right of the monitor indicates the number of recipients specified for the current picture.

# <span id="page-49-2"></span><span id="page-49-0"></span>**Uploading Pictures to the my Picturetown Server**

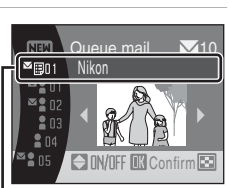

- Selection area

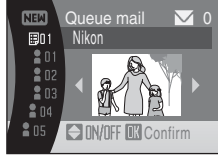

# **4** Press the ® button to add the Picture Mail to the queue.

To specify recipients for different pictures, repeat steps 2 and 3 before applying the setting. Up to 30 pictures can be selected.

Press the  $W(\Xi)$  button before applying the setting to switch to thumbnail display to preview the pictures, for which recipients are specified, in the queue mail screen. Press the  $\mathbf{T}(\mathsf{Q})$  button to return to the queue mail screen.

# **5** Choose whether to upload pictures immediately.

Choose **Yes** and press the CO button to upload all the queued pictures. Be sure that a wireless LAN access point is available. Proceed to step 6.

Choose **No** and press the  $\circledR$  button to finalize picture selection and recipient specification in the queue. The camera will exit to the last shooting or playback mode selected ( $\bullet$  45).

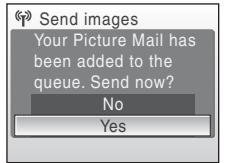

# **6** Connect to a wireless LAN and upload pictures.

See ["Connecting to a Wireless LAN" \(](#page-54-0) $\blacksquare$  49) for more information on connecting to a wireless LAN.

#### <span id="page-50-0"></span>**M** Sending Picture Mail in the Queue

- When the  $\trianglelefteq$  button is pressed in shooting or playback mode, the queue mail screen shown in step 3 will be displayed ( $\mathbb{Z}$  44). Confirm the selected pictures and specified recipients, and press the  $\circledR$  button to send queued Picture Mail. To cancel the queue, cancel the recipients or groups specified for pictures and press the  $\circledR$  button.
- When a Picture Bank upload is initiated (<sup>3</sup>[46,](#page-51-1) [47\)](#page-52-0), queued Picture Mail will be sent at the same time. If you do not wish to upload queued Picture Mail with Picture Bank upload (<sup>8</sup> 46, [47](#page-52-0)), press the  $\mathbf{\Sigma}$  button before initiating picture upload to cancel the queue in the queue mail screen.

#### C **File Types Supported by Picture Mail**

Still pictures, including those with voice memos attached, can be uploaded using the Picture Mail service. Movie and sound files cannot be uploaded.

#### C **Picture Size for Picture Mail**

If pictures are shot at image sizes greater than  $1,600 \times 1,200$  pixels, their sizes will be reduced to  $1.600 \times 1.200$  pixels when uploaded to the my Picturetown server.

### C **After Sending Picture Mail**

When pictures are uploaded using Picture Mail, e-mail notification will be sent automatically to the specified recipients for the intended pictures. Recipients can click the URL included in e-mail notification to view and download the pictures stored on the my Picturetown server.

#### **Cellular Telephones Compatible with Picture Mail**

E-mail addresses for only certain models of cellular telephones, available in the United States, are supported  $(35.5)$ .

# <span id="page-51-3"></span><span id="page-51-0"></span>**Using Picture Bank**

# <span id="page-51-2"></span><span id="page-51-1"></span>**Uploading All Pictures at Once**

The camera automatically uploads pictures that have not yet been uploaded to the my Picturetown server whenever the AC adapter is connected to the camera. Charging begins once pictures have been uploaded.

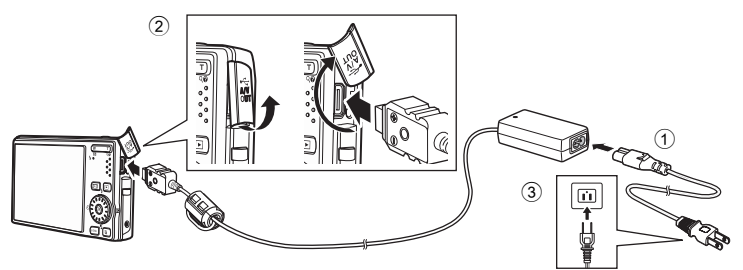

- **1** Connect the power cable and AC adapter  $\circled{1}$ .
- **2** Confirm that the power-on lamp and the monitor are off.

If the power-on lamp is lit, press the power switch to turn off the camera. **Picture upload cannot be initiated by connecting the AC adapter when the camera is turned on.**

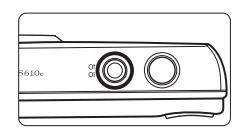

# **3** Connect the AC adapter to the camera's multi connector 2.

The multi connector should be fully inserted.

## **4** Plug the power cable into an outlet  $\Im$ .

When the camera is turned on and the message, **Starting upload to Picture Bank**, is displayed, Picture Bank begins uploading pictures.

If sender setting has not been configured, enter your Email ID (e-mail address) and Nickname (alias) necessary for my Picturetown user information ( $\frac{1}{2}$  11, [33](#page-38-1)).

See ["Connecting to a Wireless LAN" \(](#page-54-0) $\blacksquare$ 49) for more information on connecting to a wireless LAN.

#### D **Modifying the Automatic Picture Bank Upload Setting**

Choose **On** (default setting) or **Off** from the camera's setup menu>**Wireless settings (图** [26\)](#page-31-4)> **Picture Bank**. If **Off** is selected, the battery begins charging immediately when the AC adapter is connected, and pictures are not uploaded.

# <span id="page-52-1"></span><span id="page-52-0"></span>**Uploading Selected Pictures**

#### <span id="page-52-2"></span>**1** Press the **MODE** button in playback mode and use the rotary multi selector to choose  $\clubsuit$ , and press the  $\omega$  button.

If sender setting has not been configured, enter your Email ID (e-mail address) and Nickname (alias) necessary for my Picturetown user information (**3** 11, [27,](#page-32-1) [33\)](#page-38-1).

["When the Transfer is Unsuccessful" \(](#page-53-0) $\blacksquare$  48) for more information.

If the previous transfer was not successfully completed over a wireless LAN connection, see

# **2** Choose pictures.

Rotate the rotary multi selector, or press  $\blacktriangleleft$  or  $\blacktriangleright$ , to highlight a picture, and press  $\blacktriangle$  or  $\nabla$  to select the desired picture ( $\blacktriangledown$ ). Press  $\blacktriangle$  or  $\nabla$  again to cancel a selection. Repeat this process to choose multiple pictures.

Up to 30 pictures can be selected.

Press the  $T (Q)$  button to switch to full-frame playback; press the  $W$  ( $\Box$ ) button to return to thumbnail display.

Press the CO button to finalize picture selection.

# **3** Upload pictures.

Choose Yes and press the **CC** button.

Choose **No** and press the **CC** button to return to the screen shown in step 2.

# **4** Connect to a wireless LAN and upload pictures.

See ["Connecting to a Wireless LAN" \(](#page-54-0)图 49) for more information on connecting to a wireless LAN.

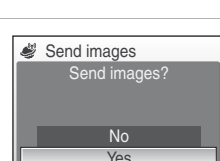

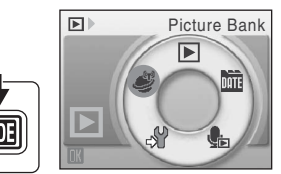

Select image

Back

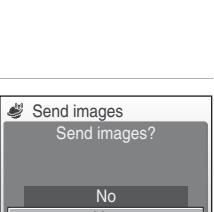

#### <span id="page-53-0"></span>C **When the Transfer is Unsuccessful**

When transfer over a wireless LAN connection is unsuccessful, the next time you select  $\clubsuit$  (Picture Bank) mode in the playback-mode selection menu and press the  $\circledR$  button, the confirmation dialog shown at right will be displayed. If necessary, you can change the SSID from the confirmation dialog. Select **Yes** to resume the interrupted transfer. This confirmation dialog will not be displayed when upload of all pictures using Picture Bank is initiated by connecting the [A](#page-51-1)C adapter  $(\overline{\bullet \bullet} 46)$ .

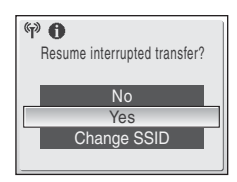

#### C **File Types Supported by Picture Bank**

Still pictures, including those with voice memos attached, and movie files can be uploaded using the Picture Bank service. Sound files cannot be uploaded.

#### C **Picture Bank Images**

48

Pictures that have been uploaded to the my Picturetown server are referred to as "Picture Bank images" and can be recognized by **Light**icon displayed with them in full-frame playback mode. Once the icon has been displayed with a picture, that picture cannot be uploaded to the server a second time using the automatic upload feature initiated when the AC adapter is connected to the camera. If pictures have been deleted from the server, and you would like to upload them again, choose (Picture Bank) mode from the playback-mode selection menu ( $\mathbb{Z}$  47) and select the desired pictures.

# <span id="page-54-1"></span><span id="page-54-0"></span>**Connecting to a Wireless LAN**

If the SSID selection screen is displayed when uploading pictures using the Picture Mail ( $\bullet$  44) or Picture Bank ( $\bullet$  46, [47\)](#page-52-0) service, follow the procedures indicated below to select a wireless LAN network.

If the camera detects a network previously used to upload pictures using the Picture Mail service, or the Picture Bank service while the AC adapter is connected to the camera, picture upload will be initiated automatically.

### <span id="page-54-2"></span>**1** Choose the desired SSID (network name) and press the ® button.

SSIDs (up to ten) are listed in order of signal strength ( $\bullet$  52, [53](#page-58-0)). The icon to the left of each SSID is displayed in red when out of range.

The icon to the right of each SSID shows the status of the network profile registered to each SSID:

- $\triangle$  (home wireless LAN profile configured)
- $\Box$  (pubic wireless LAN profile configured)

See ["Public Wireless LAN" \(](#page-5-0) $\bullet$  iv) for more information on countries in which public wireless LANs can be accessed by, and the wireless service providers that support connection of, this camera.

-- (no profile configured)

If using complimentary Wayport subscription, choose **Wayport\_Access** (in the United States only).

# **2** Connection to the wireless LAN is attempted.

If the selected SSID has not been configured with the camera, or you are connecting to it for the first time, the WEP key ( $\bullet$ 9) entry screen, or both the WEP key entry screen and the network user name and password ( $\bullet$  10) entry screen, may be displayed. Enter the information required for connection ( $\bullet$  31, [32](#page-37-0)).

The screens for connecting to the server, and for uploading

pictures to the server, will be displayed. To cancel upload, press the  $\circledR$  button. When upload is complete, the screen indicating transfer completion will be displayed. After upload is complete, press the  $\omega$  button\*.

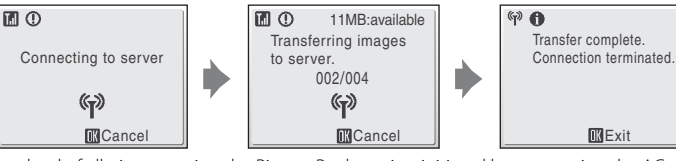

\* Once upload of all pictures using the Picture Bank service, initiated by connecting the AC adapter, is complete, the camera turns off and the battery begins charging.

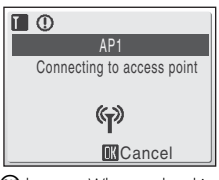

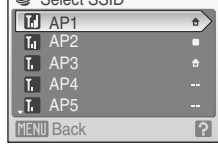

 $\equiv$ 

Select COID

**If user information has not been registered, e-mail notification requesting user registration with my Picturetown is sent to the specified e-mail address after picture upload. Register user information with my Picturetown. See ["Registering with my Picturetown" \(](#page-46-1)** $\mathcal{F}$  **41) for more information.** 

# <span id="page-55-0"></span>**The Connecting via a Wireless LAN**

Be sure that you are in a location where connection of the camera to a wireless LAN is possible before attempting to upload pictures.

When connecting the camera to the Internet via a public wireless LAN, access the following URL for the latest list of public wireless LAN hotspots:

http://www.wayport.net/ (for Wayport in the United States)

http://hotspot.t-mobile.com/ (for T-Mobile HotSpot in the United States)

http://www.thecloud.net/ (for Cloud in the United Kingdom)

See ["Public Wireless LAN" \(](#page-5-0)<sup>8</sup> iv) for more information on countries in which public wireless LANs can be accessed by, and the wireless service providers that support connection of, this camera.

### **Correen Displayed During Transfer**

The screen shown at right is displayed during picture upload. The antenna icon in the top left corner of the screen indicates signal strength (5 levels). The icon changes to red when out of range. When signal strength is poor, be sure that you are not holding the camera in such a way that the antenna is obstructed, or remove any obstacles between the camera antenna and access point. Signal strength may be improved ( $\bullet$  52, [53](#page-58-0)).

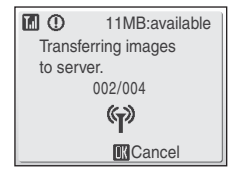

### **Wireless LAN LED**

The wireless LAN LED, located on the side of the camera with the antenna, indicates connection status.

Blinks: The camera is searching for a network.

On: A connection has been established or data is being uploaded. Off: The camera is not connected to a wireless LAN.

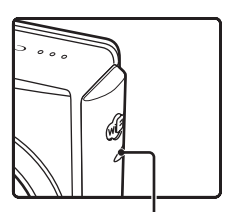

Wireless LAN LED

## <span id="page-55-1"></span>**C** Checking SSID Contents

Pressing the  $T(\bigcirc$  button in the SSID selection screen displays the SSID (network name) and the profile type.

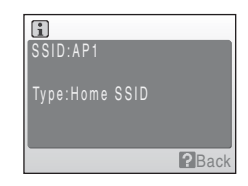

# <span id="page-56-1"></span><span id="page-56-0"></span>**Viewing Pictures on the my Picturetown Server**

Use a computer's Web browser to access http://mypicturetown.com/, and enter the Email ID (e-mail address) and password registered with my Picturetown to display the My Photos page.

From this page, you can upload and sort pictures, create and share albums, and create slide shows. Refer to help information contained in my Picturetown for more information.

If you would like to use my Picturetown with your cellular telephone\*, access http://mypicturetown.com/ and select **Log In**. When the log-in page is displayed, enter the registered Email ID (e-mail address) and password.

\* The use of cellular telephone is only possible in the United States, and is supported only for BlackBerry smartphones (version 4.0 or later recommended).

### C **Deleting Picture Bank Images**

The pictures stored in the internal memory or on the memory card, and taken on the specified date, that have already been uploaded to the my Picturetown server can be deleted.

Register the camera and user information with my Picturetown before deleting pictures from the internal memory or the memory card (<sup>8</sup> 41). When you receive the e-mail message confirming my Picturetown registration, use a computer to be sure that the uploaded pictures have all been saved to my Picturetown before deleting those pictures.

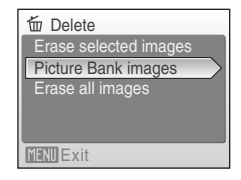

**1** Press the **MUIE** button in playback mode and use the rotary multi selector to choose III (list by date), and press the  $\circledR$  button.

The camera will enter list by date mode.

- **2** Choose the date and press the COO button. The pictures will be displayed full frame in list by date mode.
- **3** Press the MENU button and use the rotary multi selector to choose Delete in list by date mode, and press the  $\circledR$  button.
- 4 Choose Picture Bank images and press the OR button. The picture selection screen is displayed. Rotate the rotary multi selector, or press  $\blacktriangle$  or  $\blacktriangleright$ , to choose pictures and press  $\blacktriangle$  to choose a desired picture ( $\vee$ ). Press  $\nabla$  to cancel a selection. Press the  $\circledR$  button to finalize picture selection.
- **5** When a confirmation dialog is displayed, choose Yes and press the <sup>®</sup> button. The selected picture will be deleted.

# <span id="page-57-3"></span><span id="page-57-2"></span><span id="page-57-1"></span><span id="page-57-0"></span>**Error Messages**

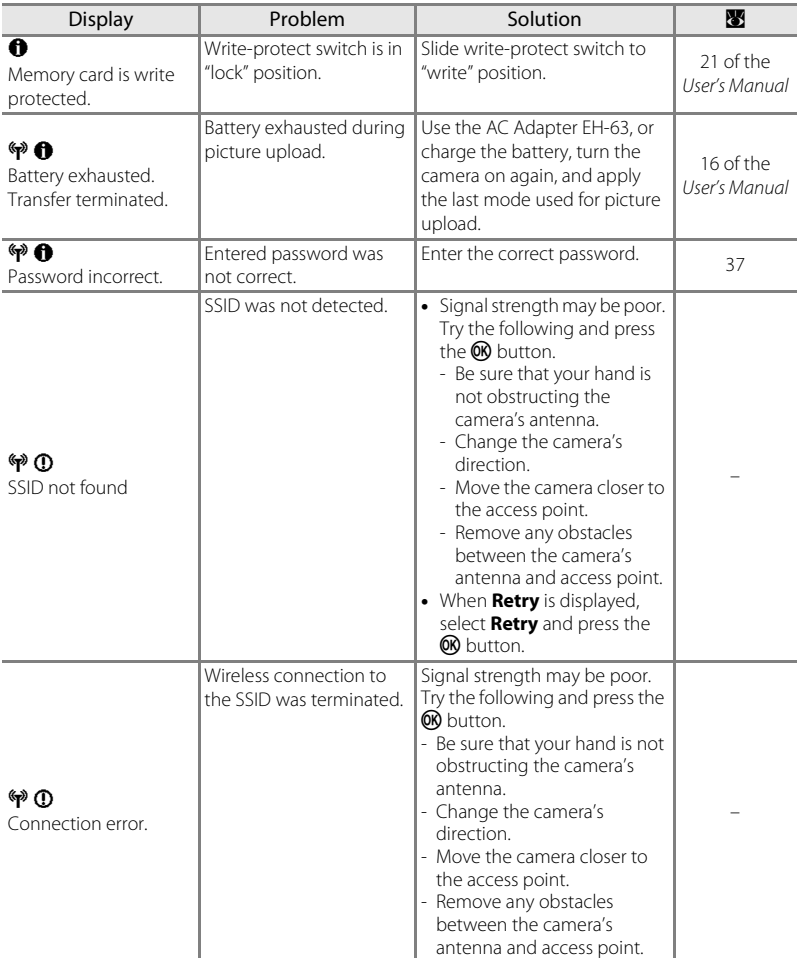

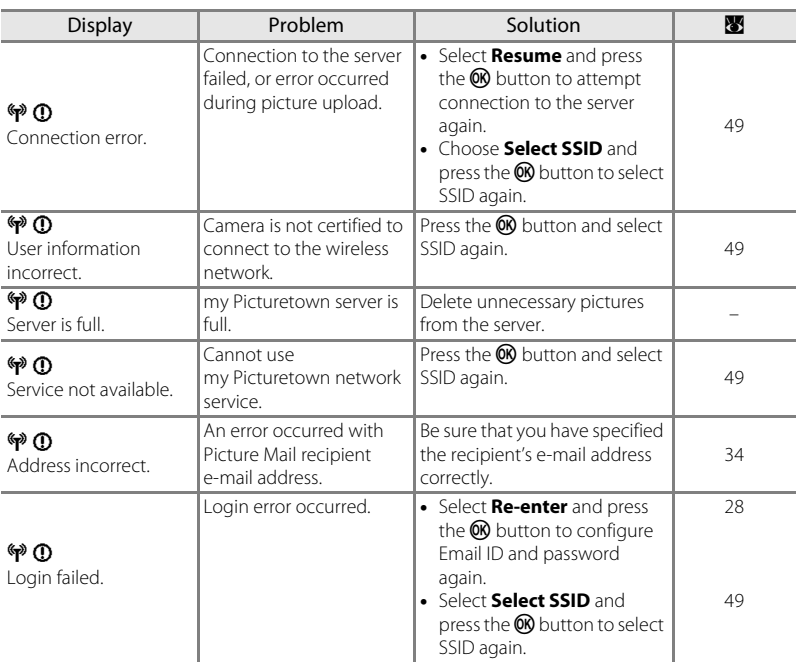

# <span id="page-58-0"></span>**Troubleshooting**

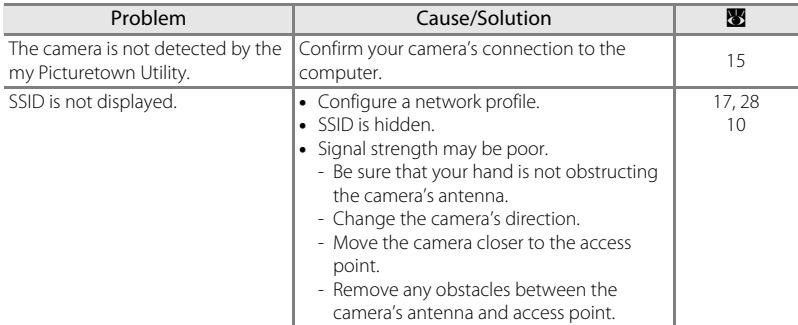

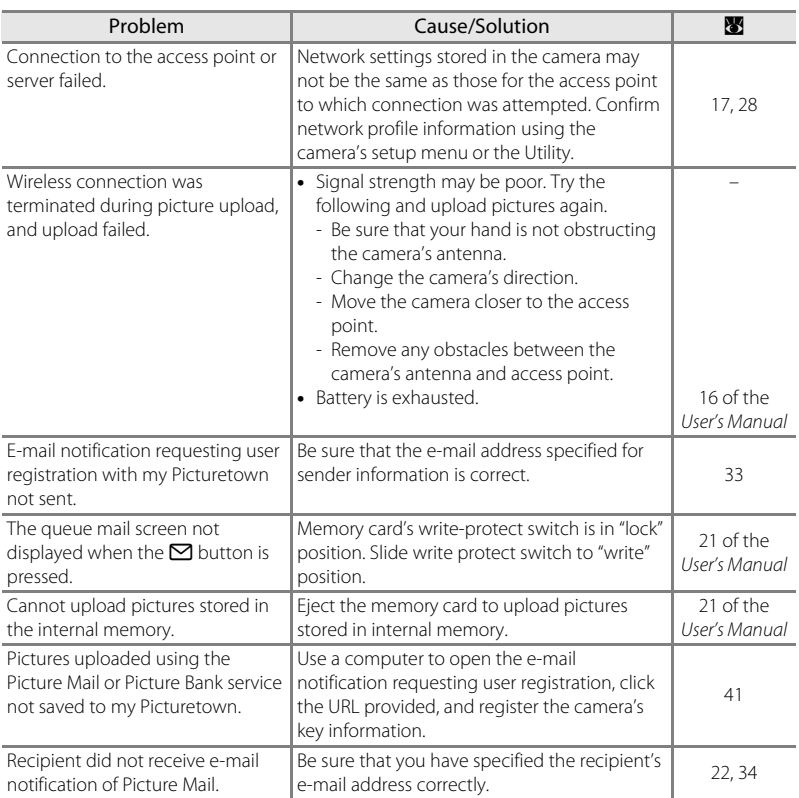

# <span id="page-60-0"></span>**Index**

## **A**

[Alias 11](#page-16-3) Authentication 9, [18,](#page-23-1) [31](#page-36-1)

# **E**

Encryption 9, [18](#page-23-1) Encryption key 9, [31](#page-36-0)

#### **G**

Gateway 10, [18,](#page-23-2) [32](#page-37-1)

**H** [Home wireless LAN 8](#page-13-3)

#### **I** IP address 10, [18,](#page-23-2) [32](#page-37-2)

#### **K**

Key index 9 [Key information 11](#page-16-5)

#### **M**

[MAC address 10](#page-15-2) [my Picturetown 4,](#page-9-2) [41,](#page-46-1) [51](#page-56-1) [my Picturetown Utility \(Utility\) 7,](#page-12-1) [13,](#page-18-3) [15](#page-20-1)

#### **N**

Network name (SSID) 9, 17, [30,](#page-35-0) [49,](#page-54-2) [50](#page-55-1) [Network profile 9,](#page-14-7) [17,](#page-22-1) [28](#page-33-1)

#### **P**

[Password 12,](#page-17-5) [23,](#page-28-3) [37](#page-42-3) [Picture Bank 5,](#page-10-3) [46](#page-51-3) [Picture Mail 5,](#page-10-4) [44](#page-49-3) [PIN method 40](#page-45-0) [Primary DNS 18,](#page-23-2) [32](#page-37-1) [Public wireless LAN 8](#page-13-4) [Push Button Configuration method 39](#page-44-2)

## **R**

[Recipient 12,](#page-17-6) [22,](#page-27-1) [34](#page-39-1) [Recipient group 12,](#page-17-7) [22,](#page-27-1) [36](#page-41-1) [Reset 24,](#page-29-1) [38](#page-43-0)

### **S**

[Secondary DNS 18,](#page-23-2) [32](#page-37-1) SSID (network name) 9, 17, [30,](#page-35-0) [49,](#page-54-2) [50](#page-55-1) Subnet mask 10, [18,](#page-23-2) [32](#page-37-1)

#### **T**

[Text entry 27](#page-32-1)

#### **U**

[User registration 41](#page-46-1) [Utility \(my Picturetown Utility\) 7,](#page-12-1) [13,](#page-18-3) [15](#page-20-1)

#### **W**

[Wi-Fi Protected Setup 7](#page-12-2) [Wireless settings 13,](#page-18-4) [26](#page-31-5) [WPS 7](#page-12-2)

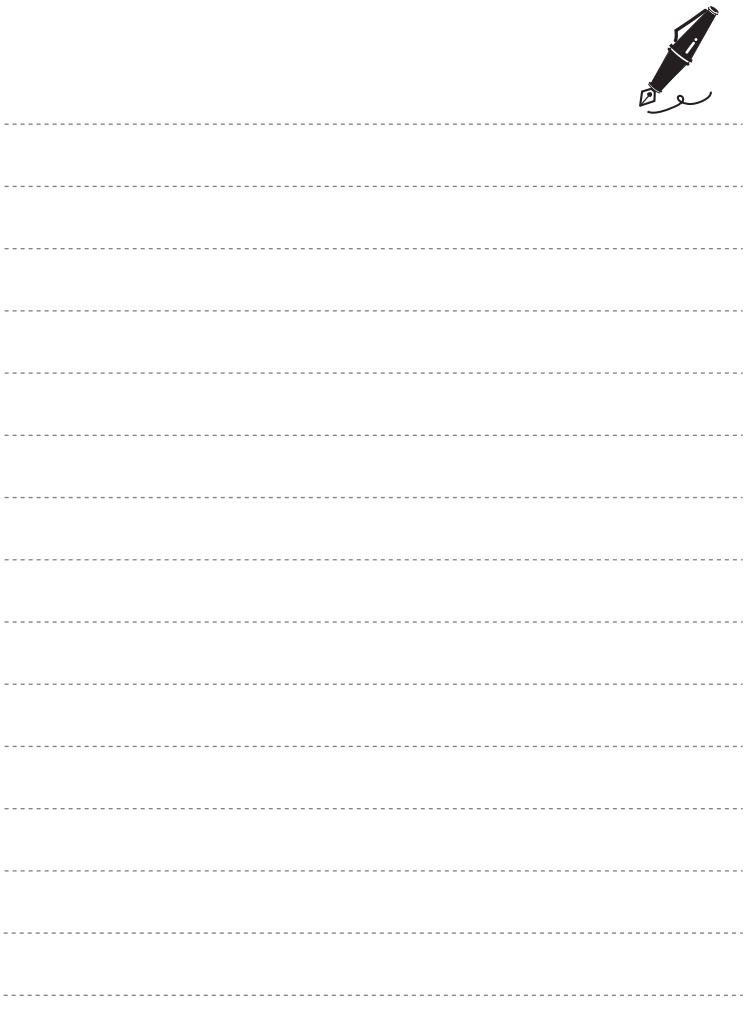

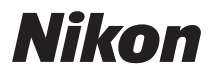

No reproduction in any form of this manual, in whole or in part (except for brief quotation in critical articles or reviews), may be made without written authorization from NIKON CORPORATION.

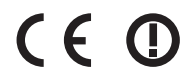

Printed in China

**NIKON CORPORATION** Fuil Bldg., 2-3 Marunouchi 3-chome.

Chiyoda-ku, Tokyo 100-8331, Japan

YP8F01(11) 6MMA8511-01 Download from Www.Somanuals.com. All Manuals Search And Download.

Free Manuals Download Website [http://myh66.com](http://myh66.com/) [http://usermanuals.us](http://usermanuals.us/) [http://www.somanuals.com](http://www.somanuals.com/) [http://www.4manuals.cc](http://www.4manuals.cc/) [http://www.manual-lib.com](http://www.manual-lib.com/) [http://www.404manual.com](http://www.404manual.com/) [http://www.luxmanual.com](http://www.luxmanual.com/) [http://aubethermostatmanual.com](http://aubethermostatmanual.com/) Golf course search by state [http://golfingnear.com](http://www.golfingnear.com/)

Email search by domain

[http://emailbydomain.com](http://emailbydomain.com/) Auto manuals search

[http://auto.somanuals.com](http://auto.somanuals.com/) TV manuals search

[http://tv.somanuals.com](http://tv.somanuals.com/)